### **2250 - Lisansüstü Bursları Performans Programı**

#### **Başvuru Kılavuzu**

## **A. PROJE BURSİYERİ BAŞVURU EKRANI**

**1.** <https://ebideb.tubitak.gov.tr/giris.htm> adresinden "Başvuruya Açık Programlar" modülüne girerek "2250-Lisansüstü Bursları Performans Programı 2024/1" "Başvur" butonuna basınız.

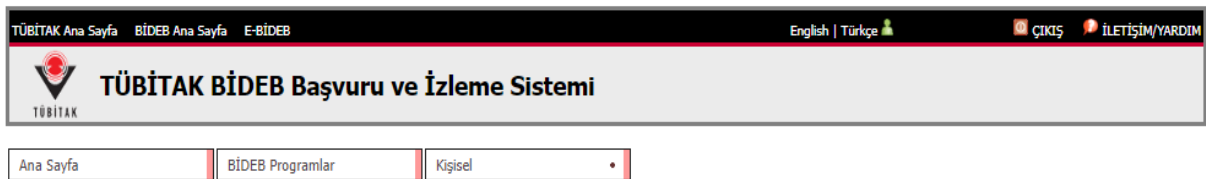

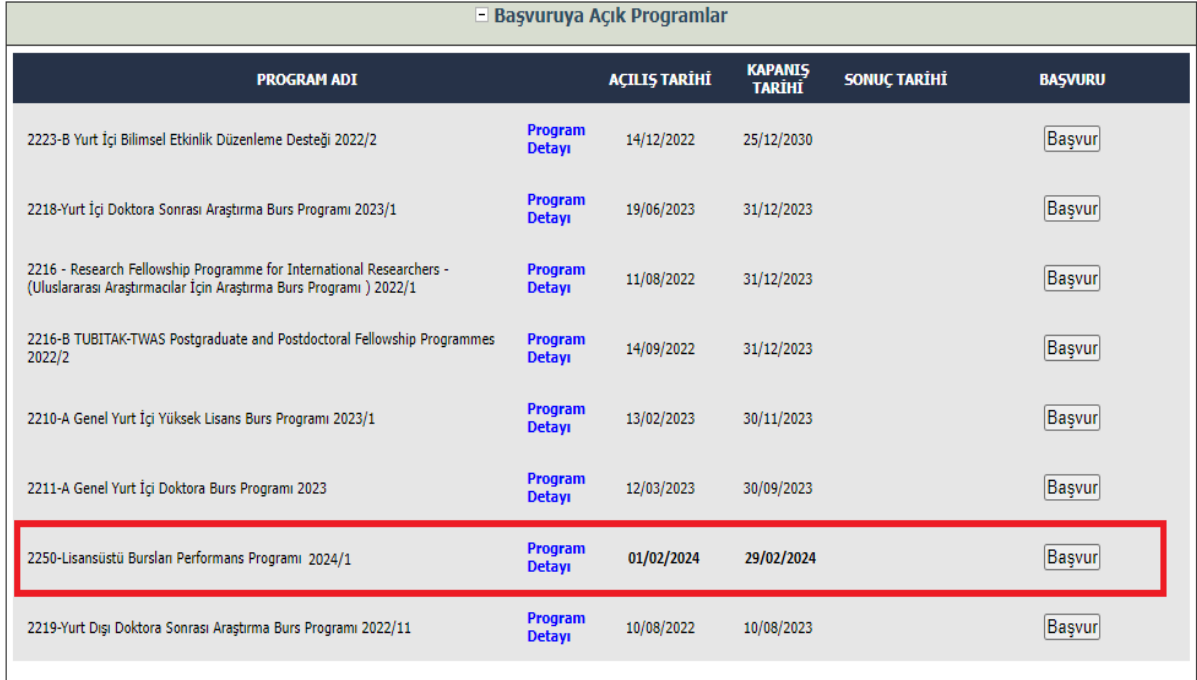

**2.** Açılan ekranda "Kişisel Verilerin Korunması Aydınlatma Metni" yer almaktadır. "Çağrı Duyurusu ve KVKK Aydınlatma Metnini Okudum, Onaylıyorum" kutucuğunu onaylayarak tekrar "Başvur" butonuna basınız.

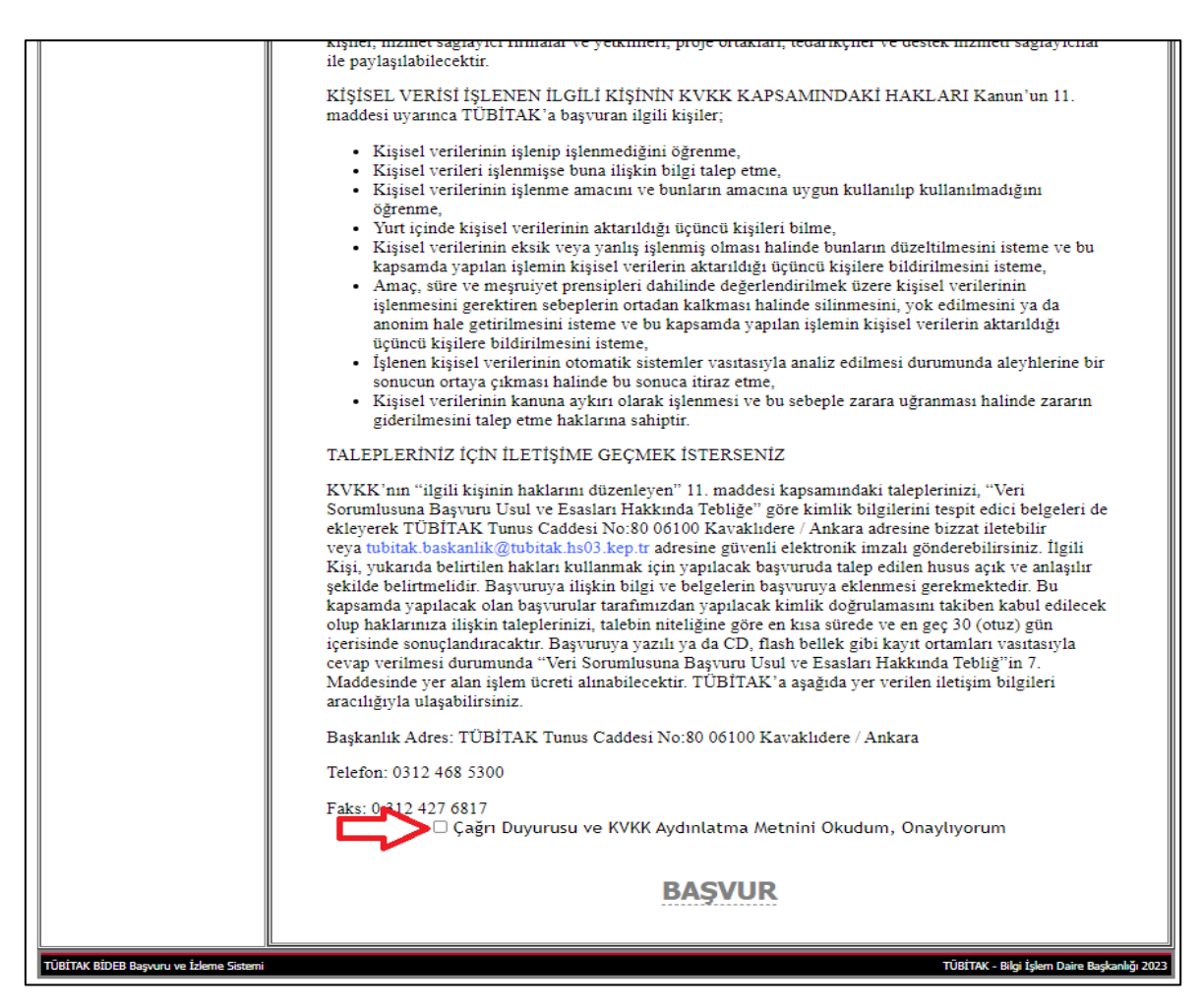

**3.** Kimlik ve İletişim Bilgileriniz ARBİS (arbis.tubitak.gov.tr) üzerinden çekilmektedir. Bilgileriniz güncel değilse ARBİS üzerinden güncelleyip ardından ARBİS bilgilerinizin güncelliğini doğrulayarak "Kaydet/İleri" butonu ile devam ediniz.

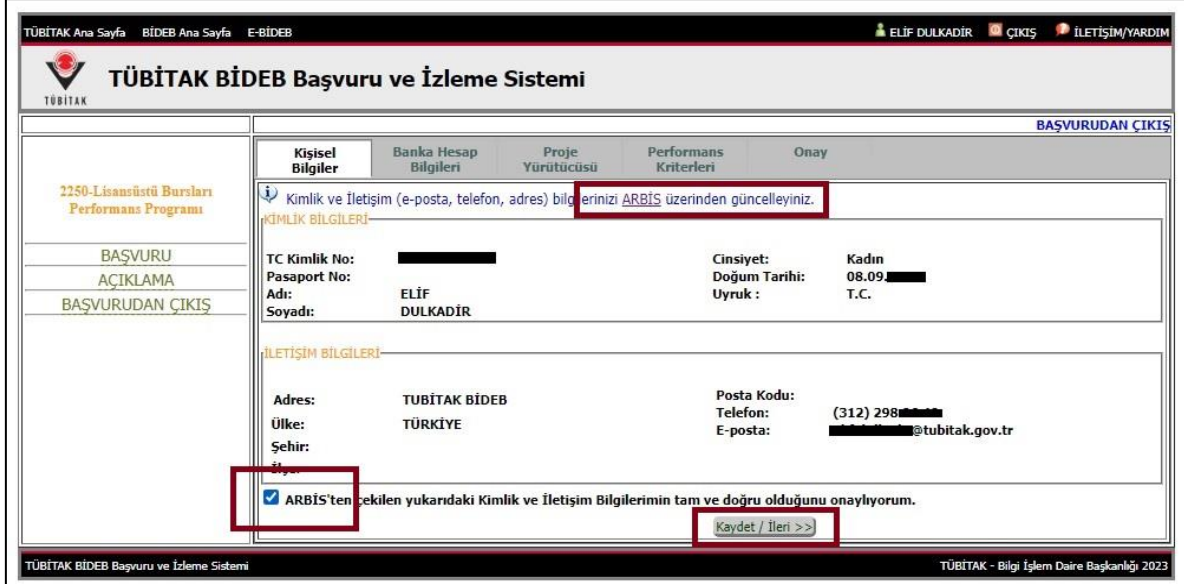

**4.** Banka Hesap Bilgileriniz ARBİS (arbis.tubitak.gov.tr) üzerinden çekilmektedir. Ekranda görüntülenen Banka Hesap Bilgileriniz güncel değilse ARBİS üzerinden güncelleyip ardından "Kaydet/İleri" butonu ile devam ediniz.

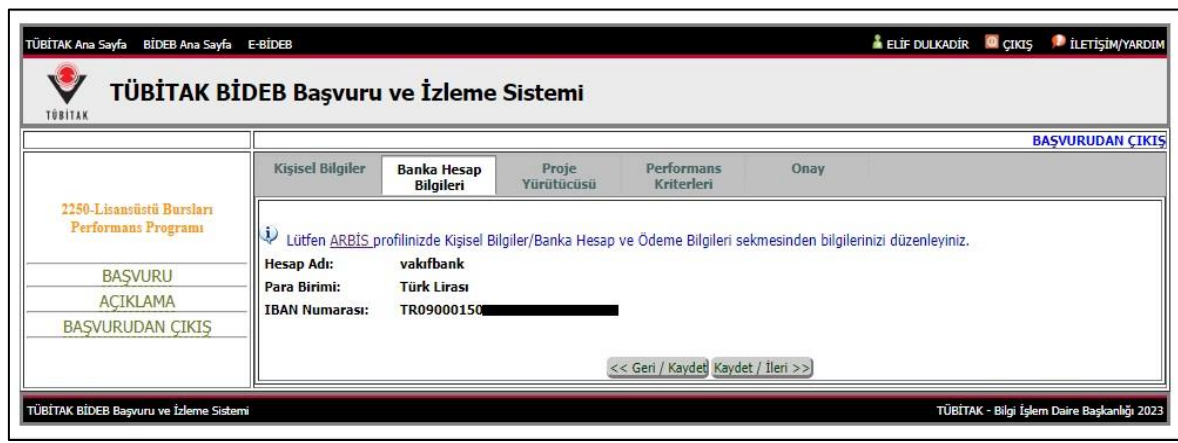

- **5.** Açılan ekranda:
	- ARDEB-BİDEB-TEYDEB projelerinde görev alıyorsanız "TÜBİTAK Sisteminde Proje Bilgilerini Getir" butonuna,
	- TÜBİTAK Enstitüleri tarafından yürütülen projede görev alıyorsanız "Proje Bilgilerini Elle Ekle" butonuna basarak devam ediniz.

**Not:** TÜBİTAK ARDEB-BİDEB-TEYDEB projeleri için proje bilgisi sistemden otomatik gelmektedir ve üzerinde değişiklik yapılamamaktadır. Eğer bilgilerinizi görüntüleyemiyorsanız proje bilgilerinizin doğru olduğunu (örneğin görev aldığınız projedeki bursiyer statünüzün doktora öğrencisi ya da doktora sonrası araştırmacı olması gerekir) projenin yürütüldüğü birimlerden kontrol ediniz ve ilgili birimlerin proje bilgilerinizi güncellemesini sağlayınız.

"Proje Bilgilerini Elle Ekle" bölümü ise yalnızca TÜBİTAK Merkez ve Enstitülerinde yürütülen projeler içindir. TÜBİTAK ARDEB-BİDEB-TEYDEB projelerinde görev alanların "TÜBİTAK Sisteminde Proje Bilgilerini Getir" bölümünden ilerlemesi gerekir.

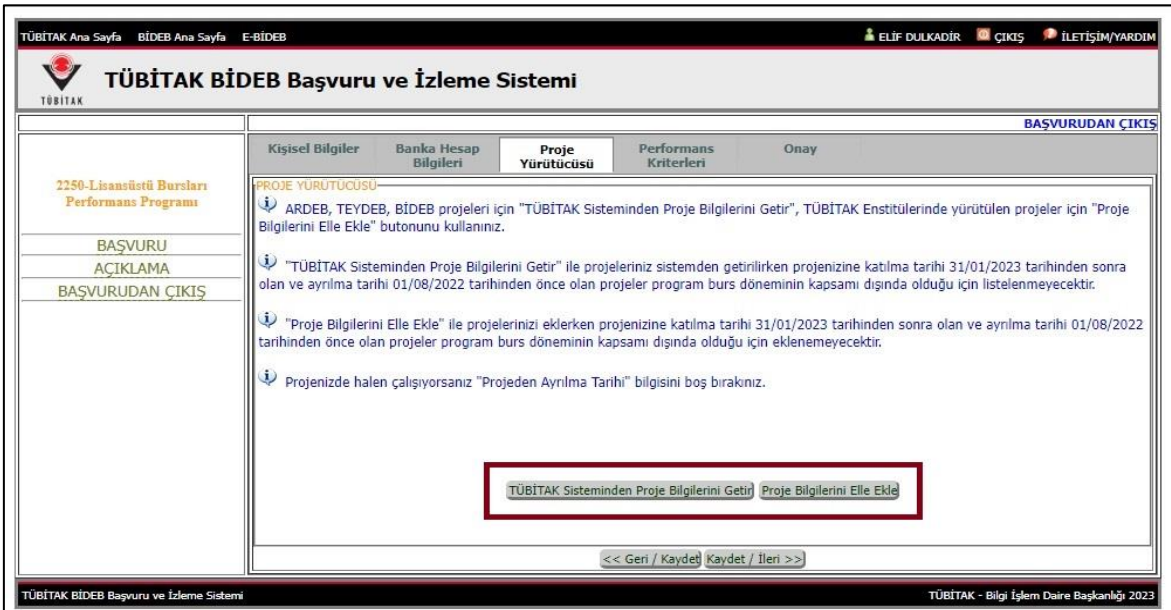

**6.** "TÜBİTAK Sisteminde Proje Bilgilerini Getir" butonuna tıklandığında açılan ekranda projenizi ve bursiyerlik durumunuzu seçiniz. Kaydet butonuna basarak ilerleyiniz. Birden fazla projede görev alıyorsanız her bir projeyi seçerek kaydetmeniz gerekmektedir. Proje ve bursiyer bilgileri seçilip kaydedildikten sonra "Kapat" butonuna basarak devam ediniz.

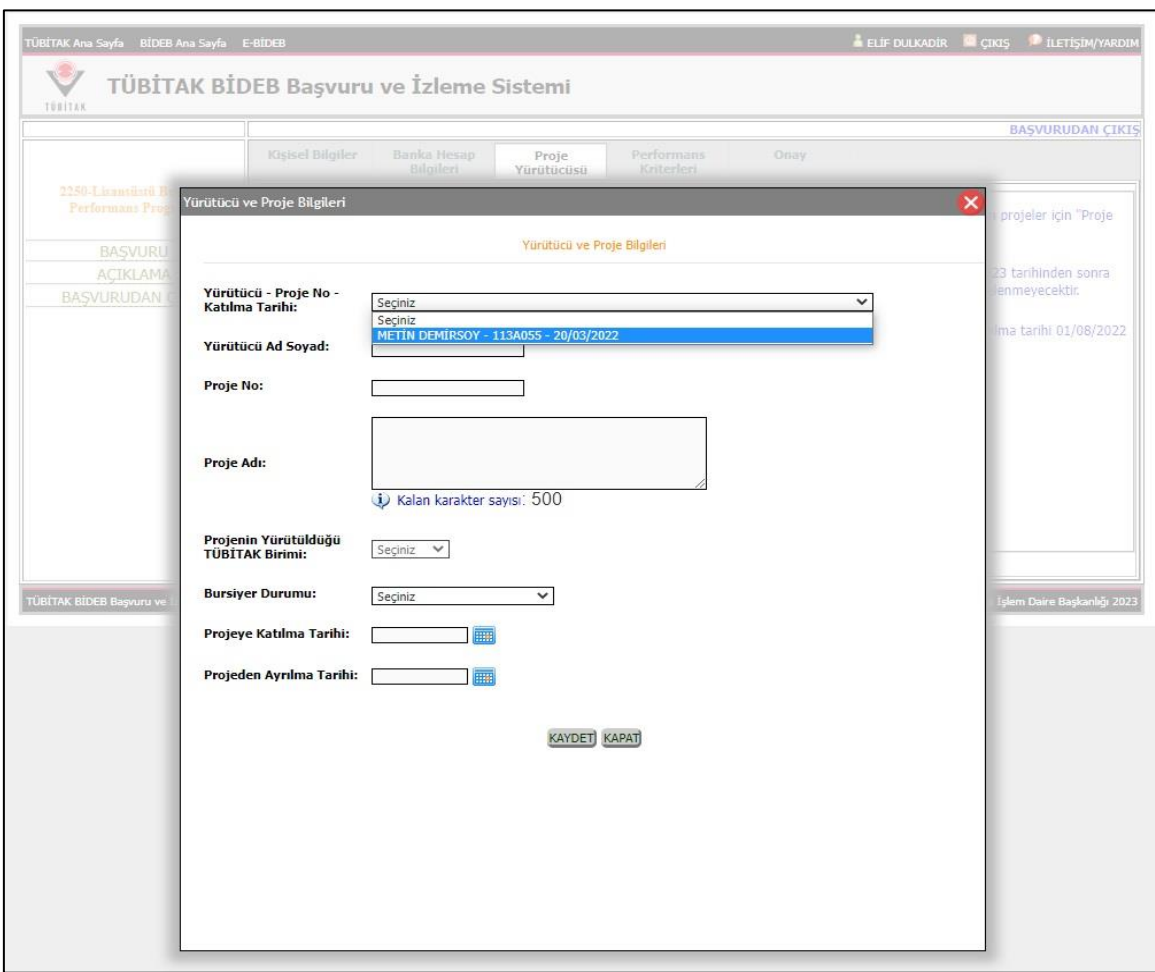

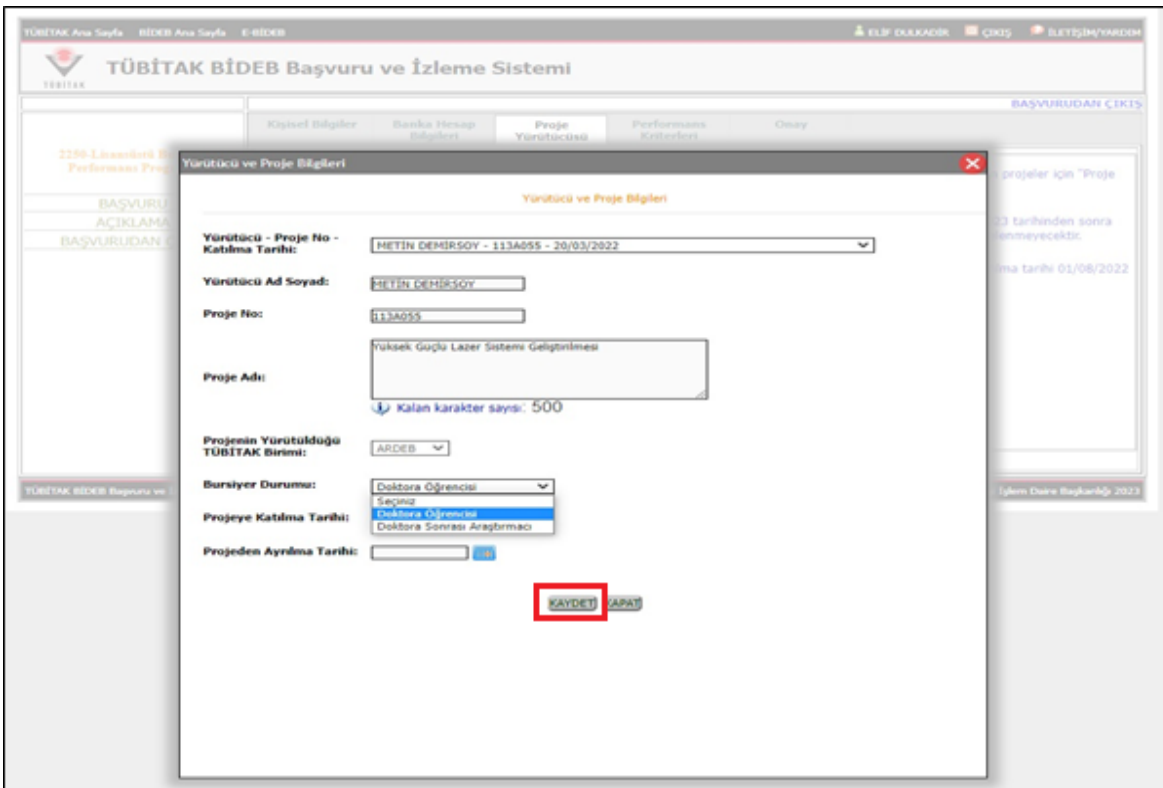

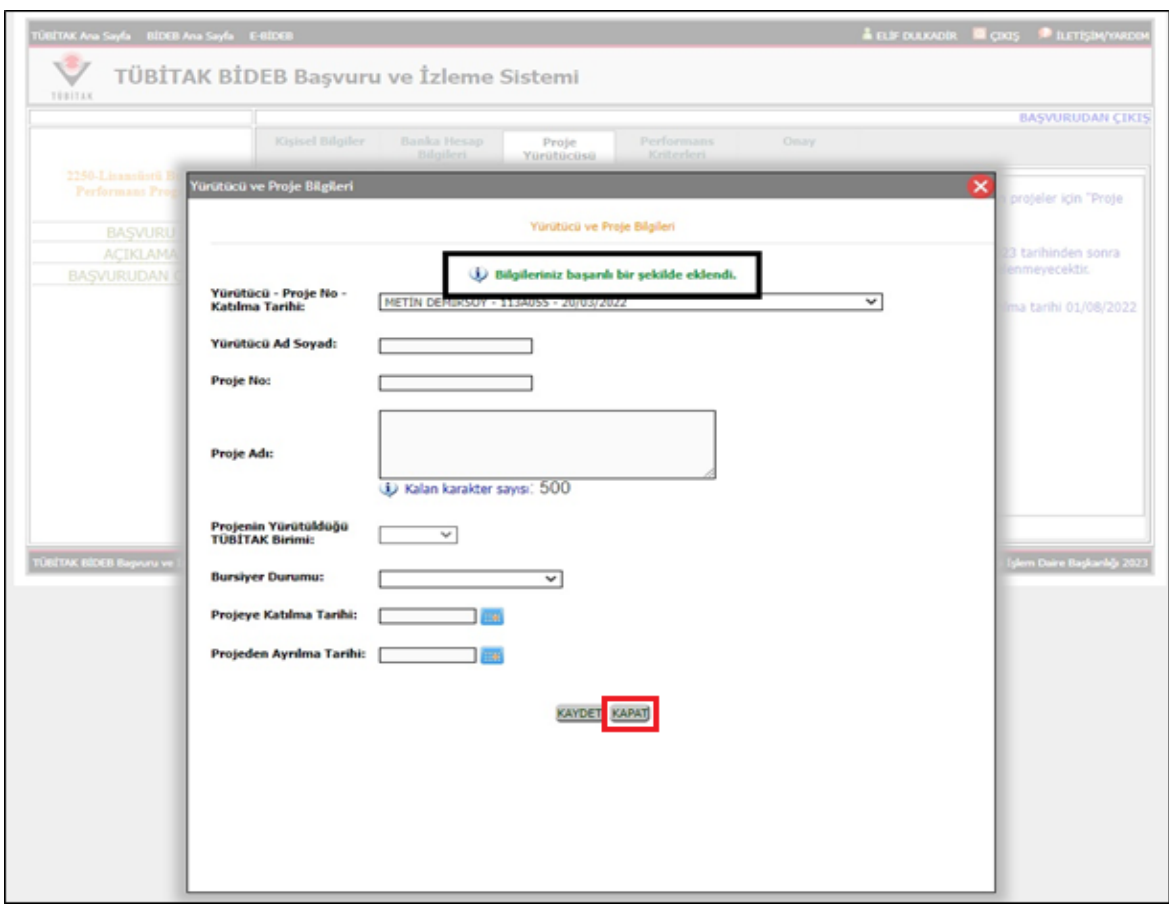

**7.** Sistemde projeniz eklenmiş olarak gözükecektir. Kaydet/İleri butonu ile devam ediniz.

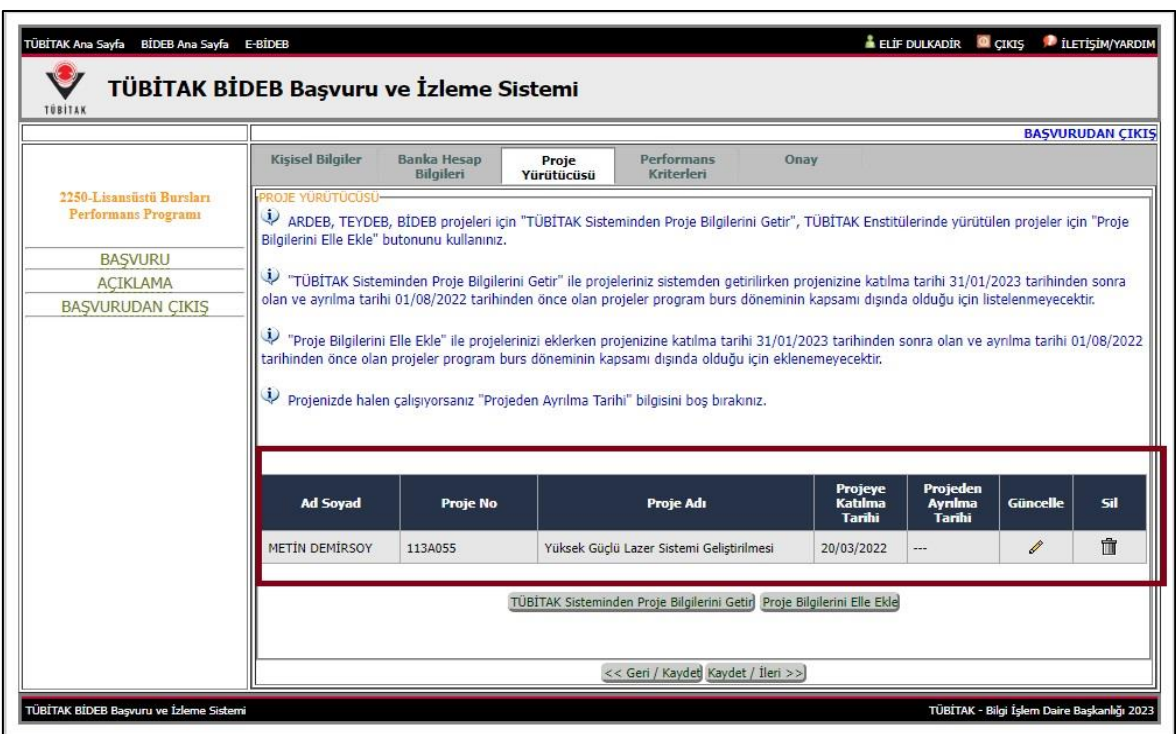

**8.** 2023/1. dönemde 2250 Programına başvuru yapan bursiyerlerin girmiş oldukları performans göstergeleri otomatik olarak eklenecektir. Sonrasında yeni performans göstergelerinizi ekleyebilir, mevcut göstergelerinizi güncelleyebilirsiniz.

**ÖNEMLİ NOT:** Tüm performans göstergelerinin tekrar yürütücü onayına gönderilmesi gerekmektedir

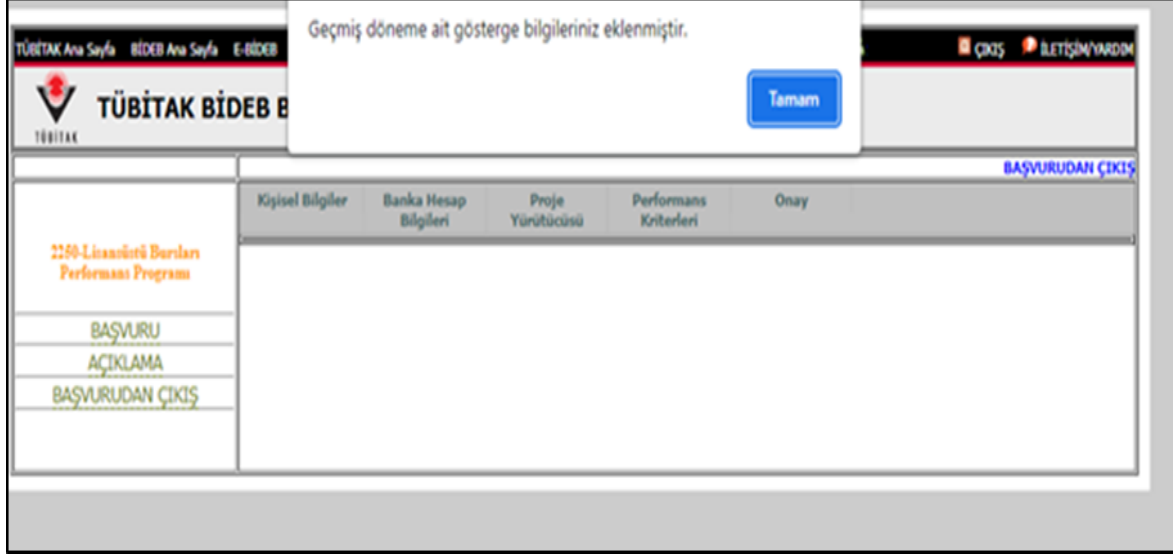

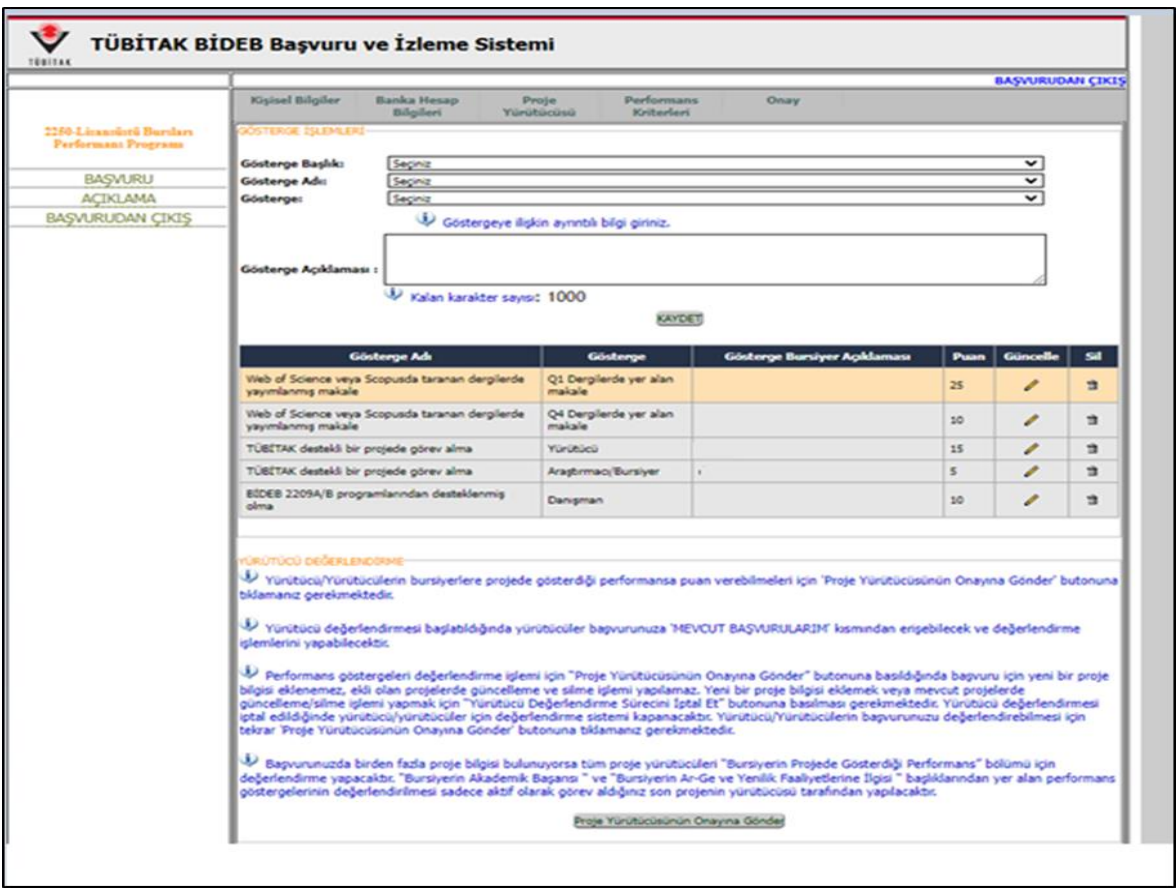

**9.** Daha önce başvurusu olmayan bursiyerler çalışmalarınızı kapsayan Gösterge Başlıklarını seçerek performans göstergelerinizi sisteme girebilirsiniz.

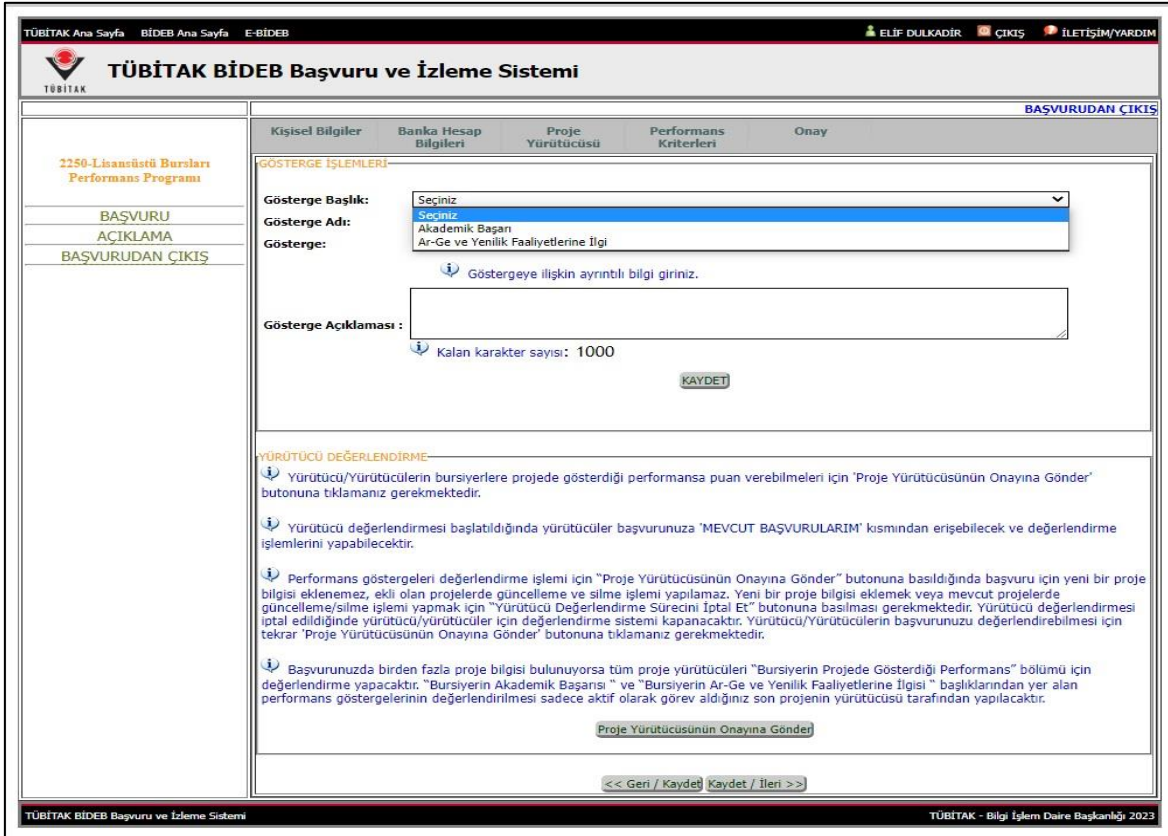

**10.** Örneğin "Akademik Başarı" başlığını seçerek "Bildiri" performans göstergenizi sisteme ekleyebilirsiniz. Performans göstergelerini eklerken göstergelerle ilgili aşağıda görüntülenen açıklamaları mutlaka okuyunuz. Her bir performans göstergesini eklerken "Kaydet" butonuna basmayı unutmayınız.

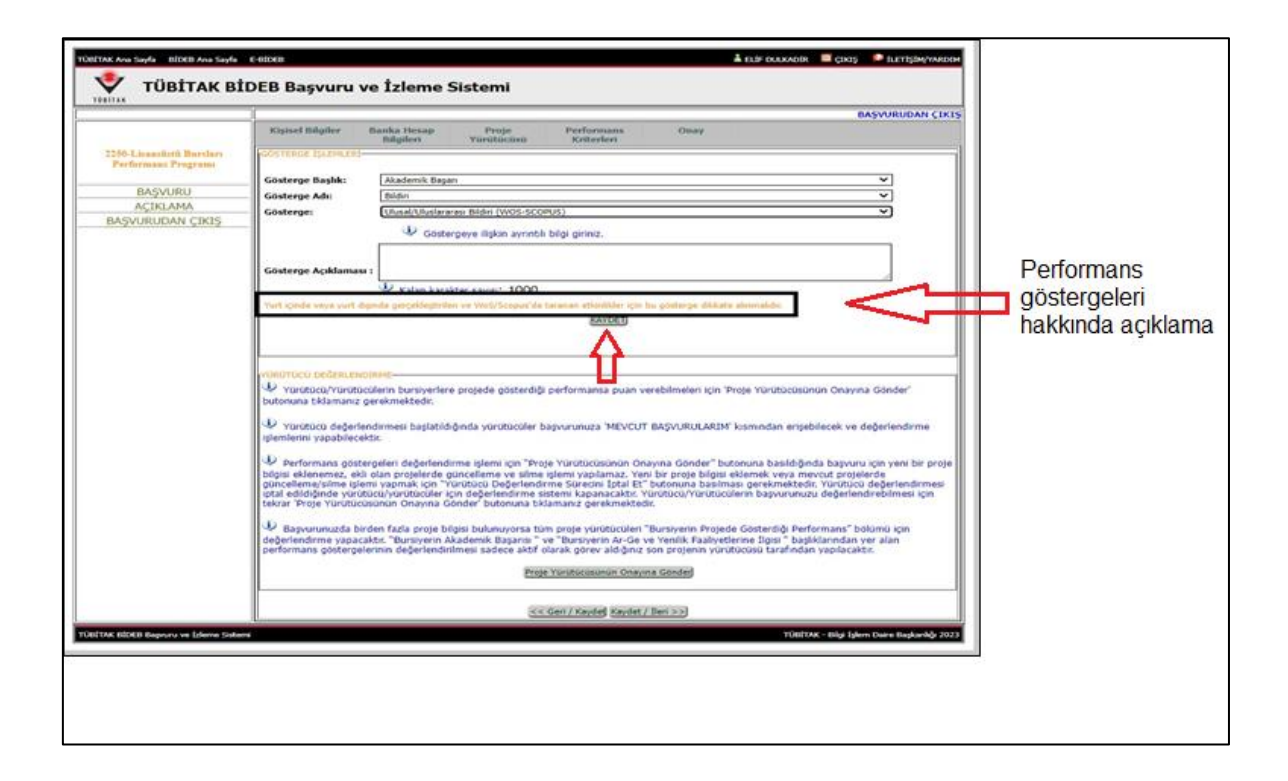

**11.** Performans göstergeleri eklenip kaydet butonuna basılınca sisteme girilen göstergeler aşağıda liste halinde görüntülenecektir. Tüm performans göstergeleri girilip kaydedildikten sonra "Proje Yürütücüsünün Onayına Gönder" butonuna basarak performans göstergeleri, proje yürütücüsünün değerlendirmesine gönderilmelidir.

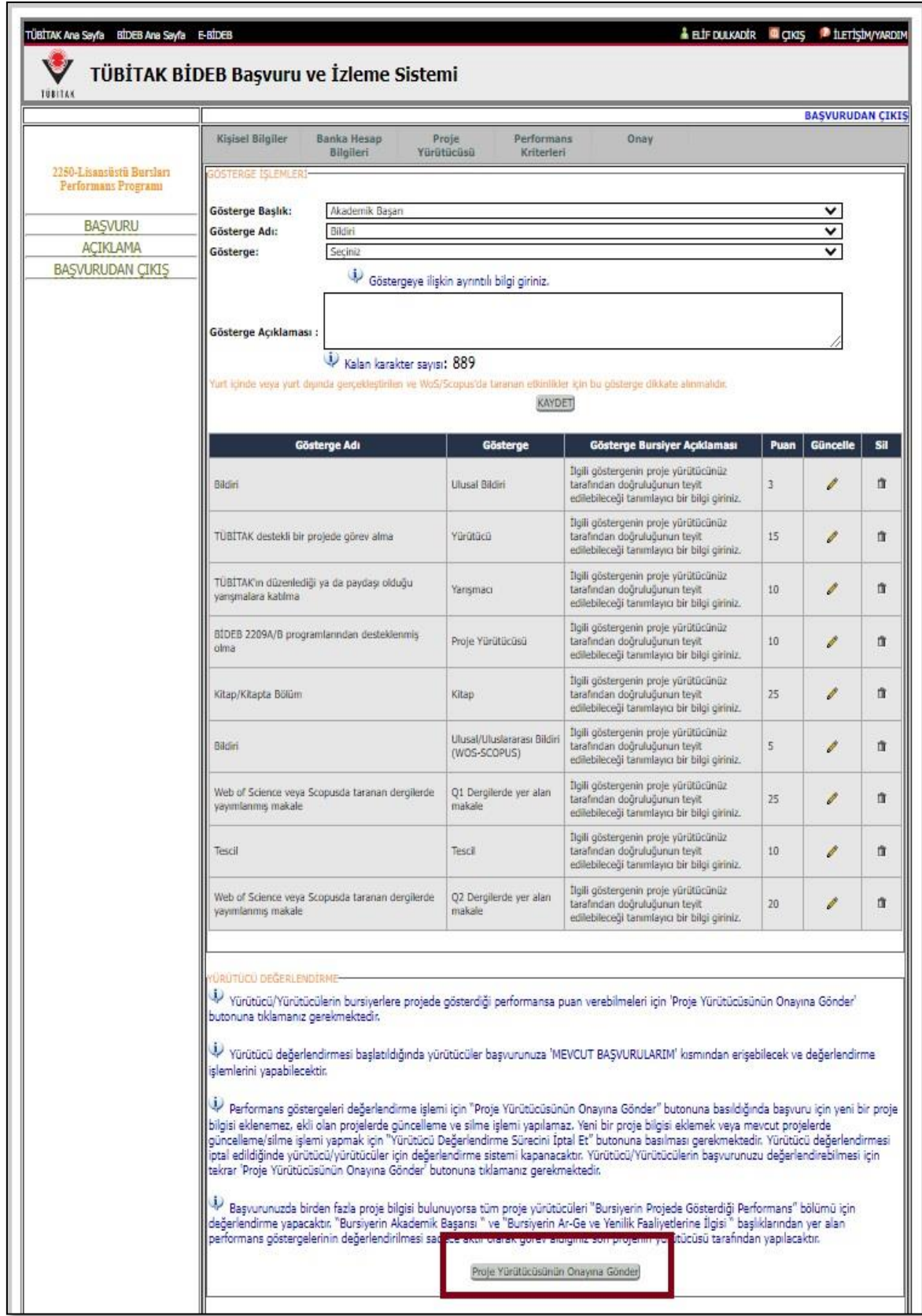

**12.** Proje Yürütücüsü onayına gönderdikten sonra performans göstergeleri aşağıdaki şekilde görüntülenecektir. Bursiyerin başvurusunu onaylayarak tamamlayabilmesi için proje yürütücüsünün her bir performans göstergesini onaylaması ve "Bursiyerin Projede Gösterdiği Performans (En Fazla 30 Puan)" bölümüne puanlama yapması gerekir.

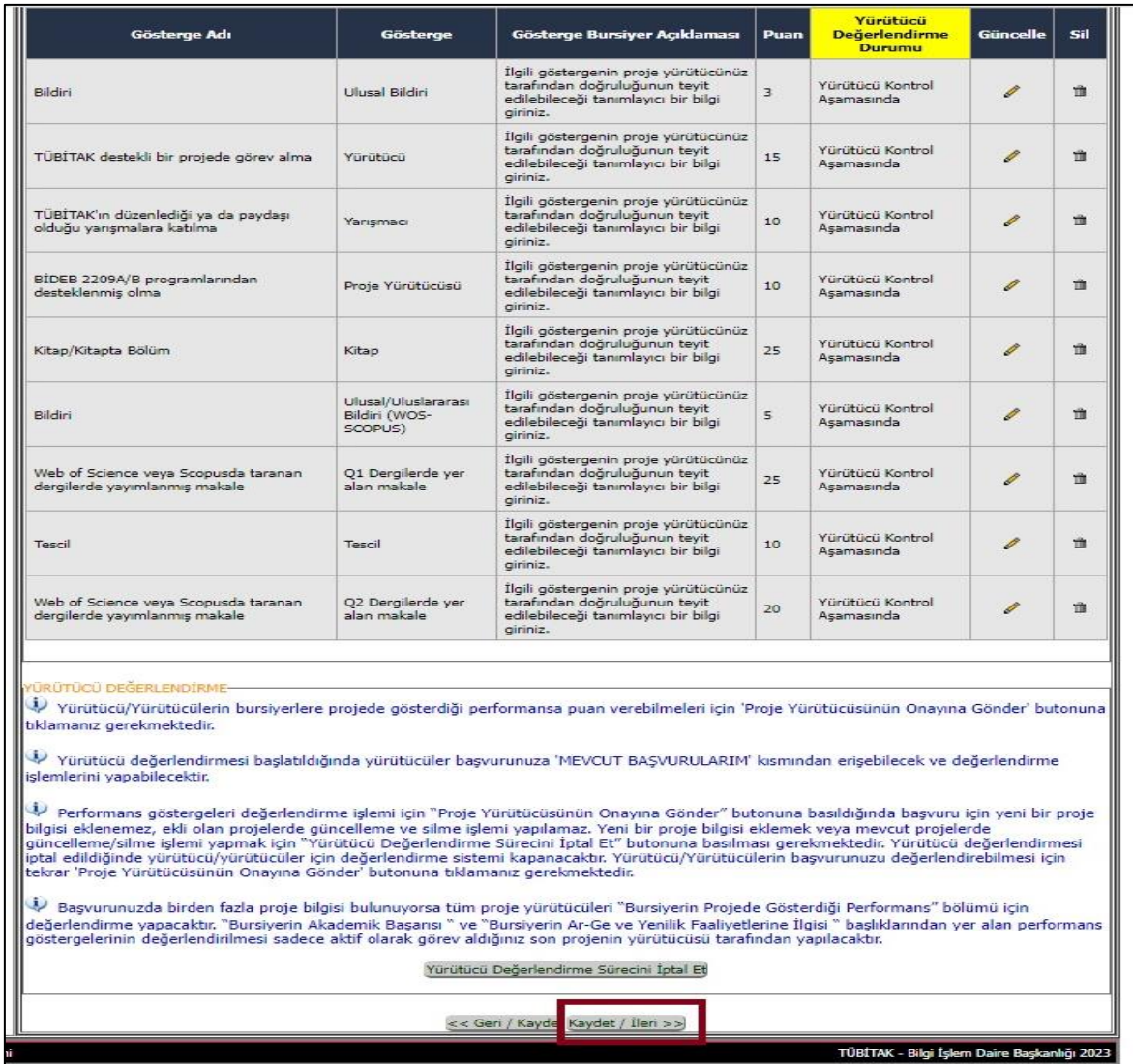

**Not:** Proje yürütücüsü onayla işlemini tamamlayana kadar bursiyer başvurusunu tamamlayamaz.

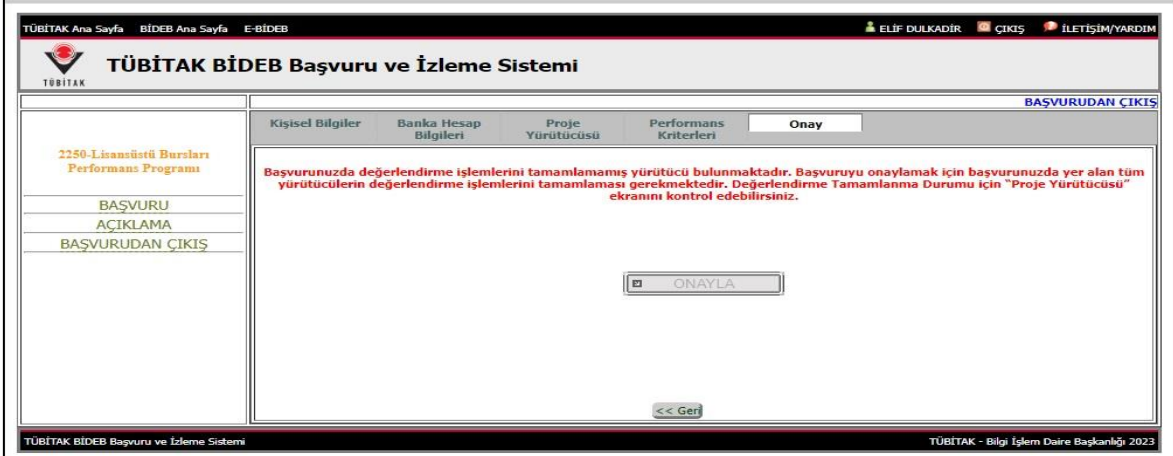

**13.** Performans göstergelerinizi onaylaması için proje yürütücünüze gönderdiğinizde sistem tarafından bursiyere ve proje yürütücüsüne aşağıdaki şekilde bir e-posta gönderilmektedir.

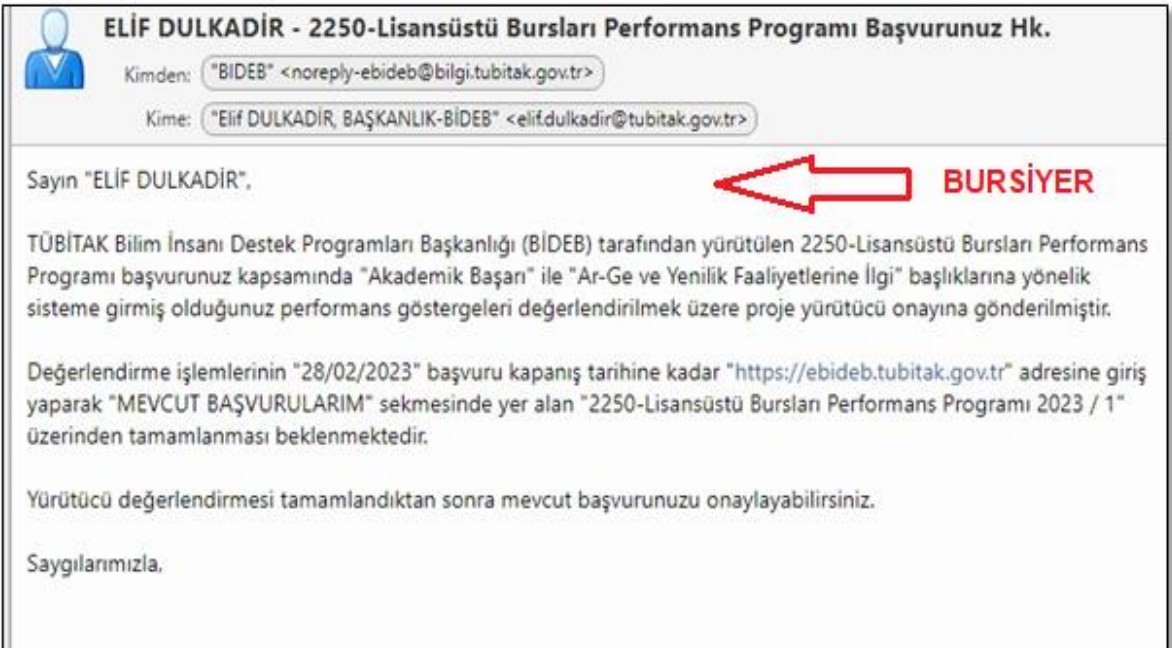

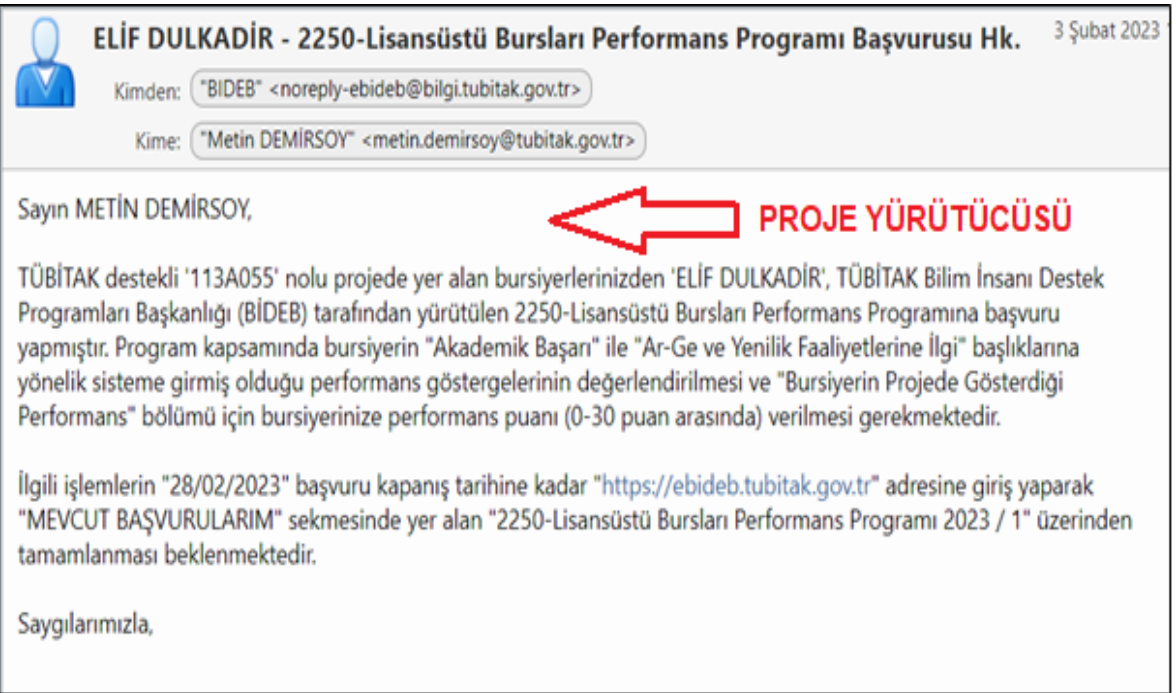

## **B. PROJE YÜRÜTÜCÜSÜ EKRANI**

**1.** Proje yürütücüsü https://ebideb.tubitak.gov.tr/giris.htm adresindeki "Mevcut Başvurularım" bölümünden bursiyerin onayına gönderdiği başvuruyu görüntüleyebilir. "Başvuruya Git" butonuna basılarak ilerlenebilir.

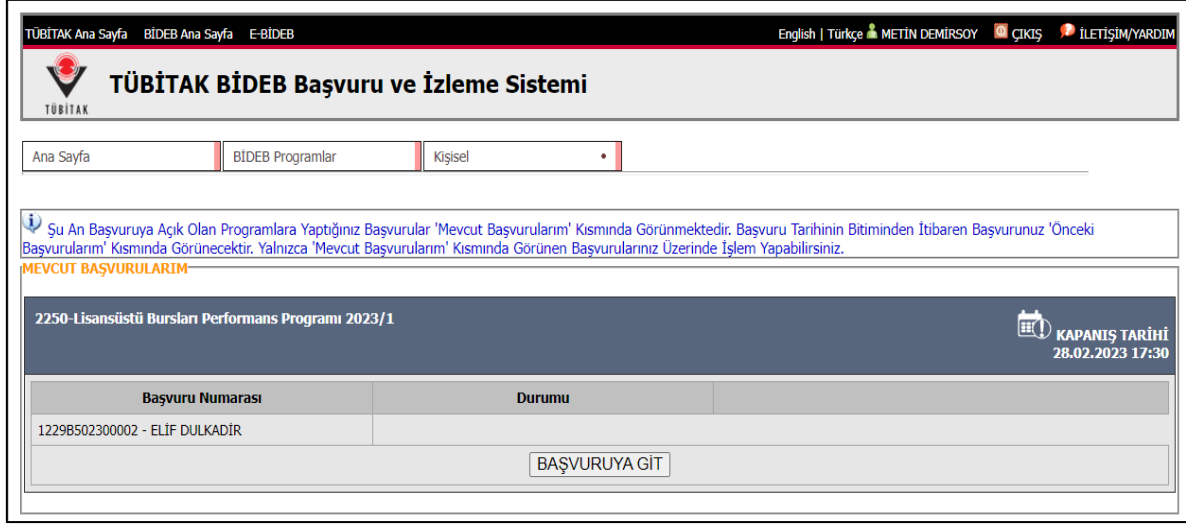

**2.** Açılan ekranda "Değerlendirmeyi Başlat" butonuna tıklayarak değerlendirme başlatılır.

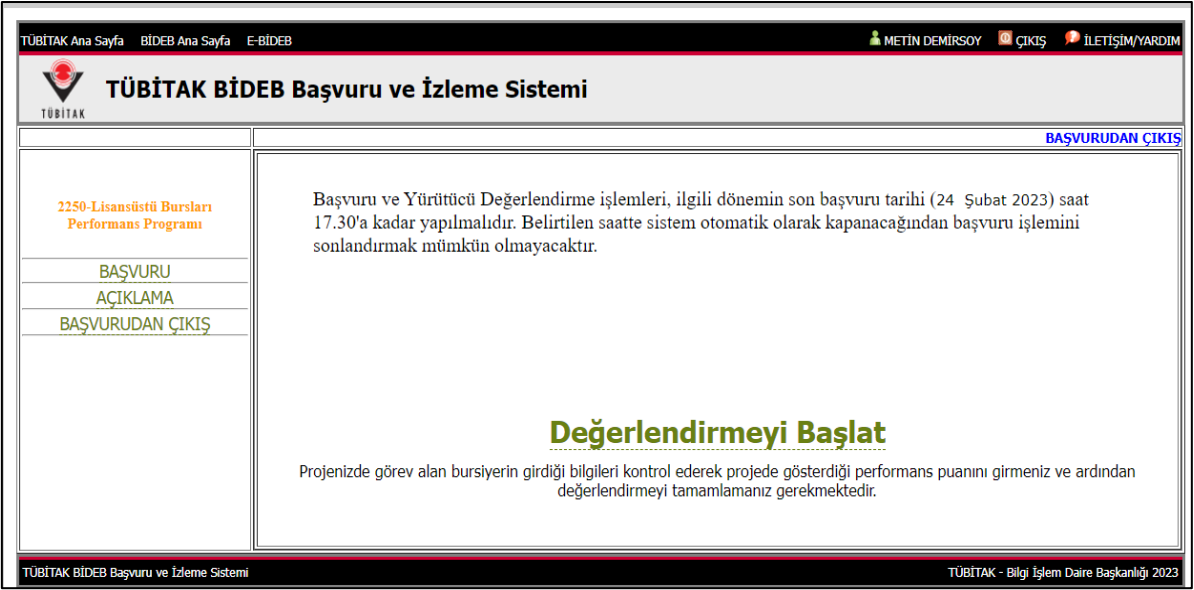

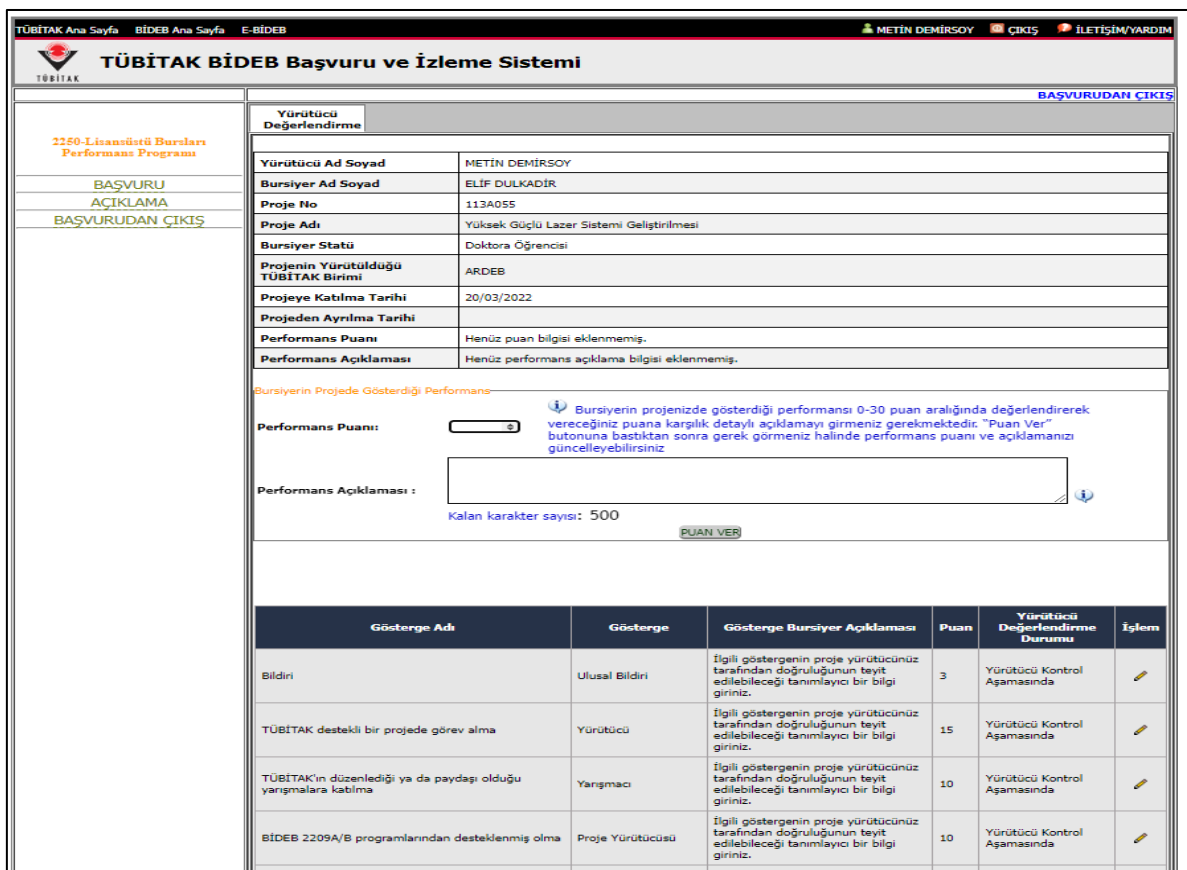

**3.** "Değerlendirmeyi Başlat" butonuna tıklandığında aşağıdaki ekran açılacaktır.

**4.** Bursiyerin projedeki performansı göz önünde bulundurularak "Bursiyerin Projede Gösterdiği Performans (En Fazla 30 Puan)" bölümüne 0-30 aralığında puan verilmelidir. Puan ve açıklama bilgisi girildikten sonra "puan ver" butonuna tıklanmalıdır.

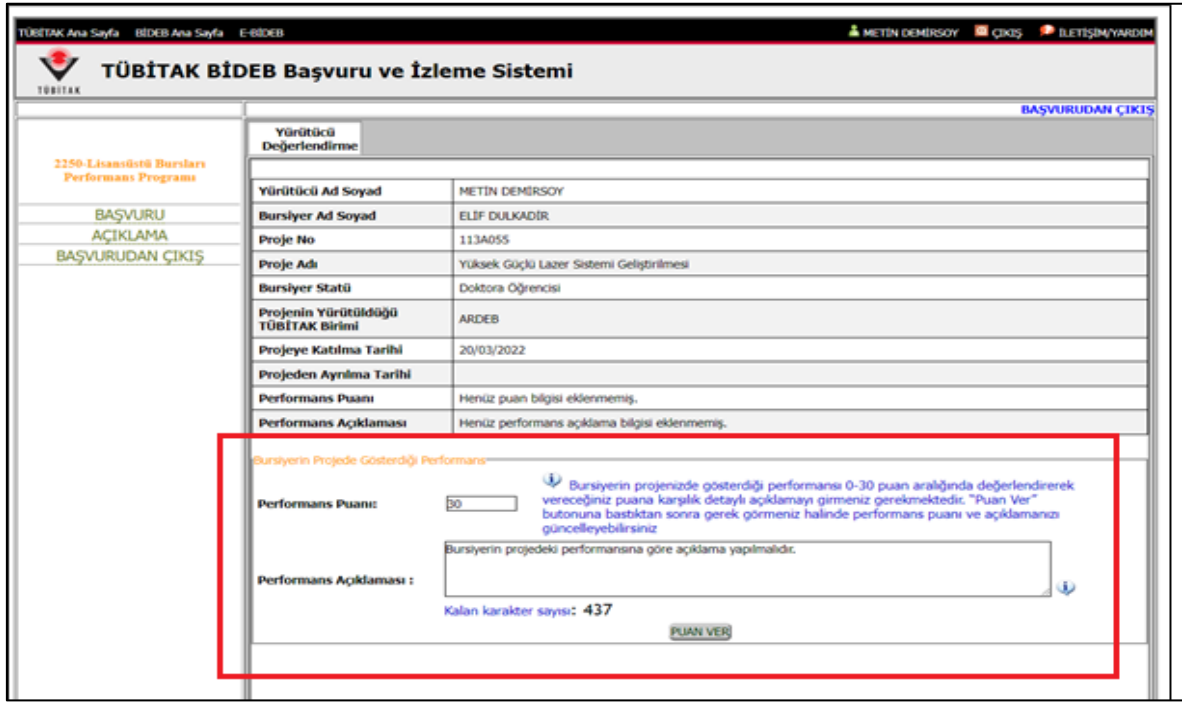

**5.** Puan verildikten sonra bursiyer tarafından sisteme girilen ve aşağıdaki şekilde görüntülenen performans göstergelerinin her birine işlem yapılması gerekir.

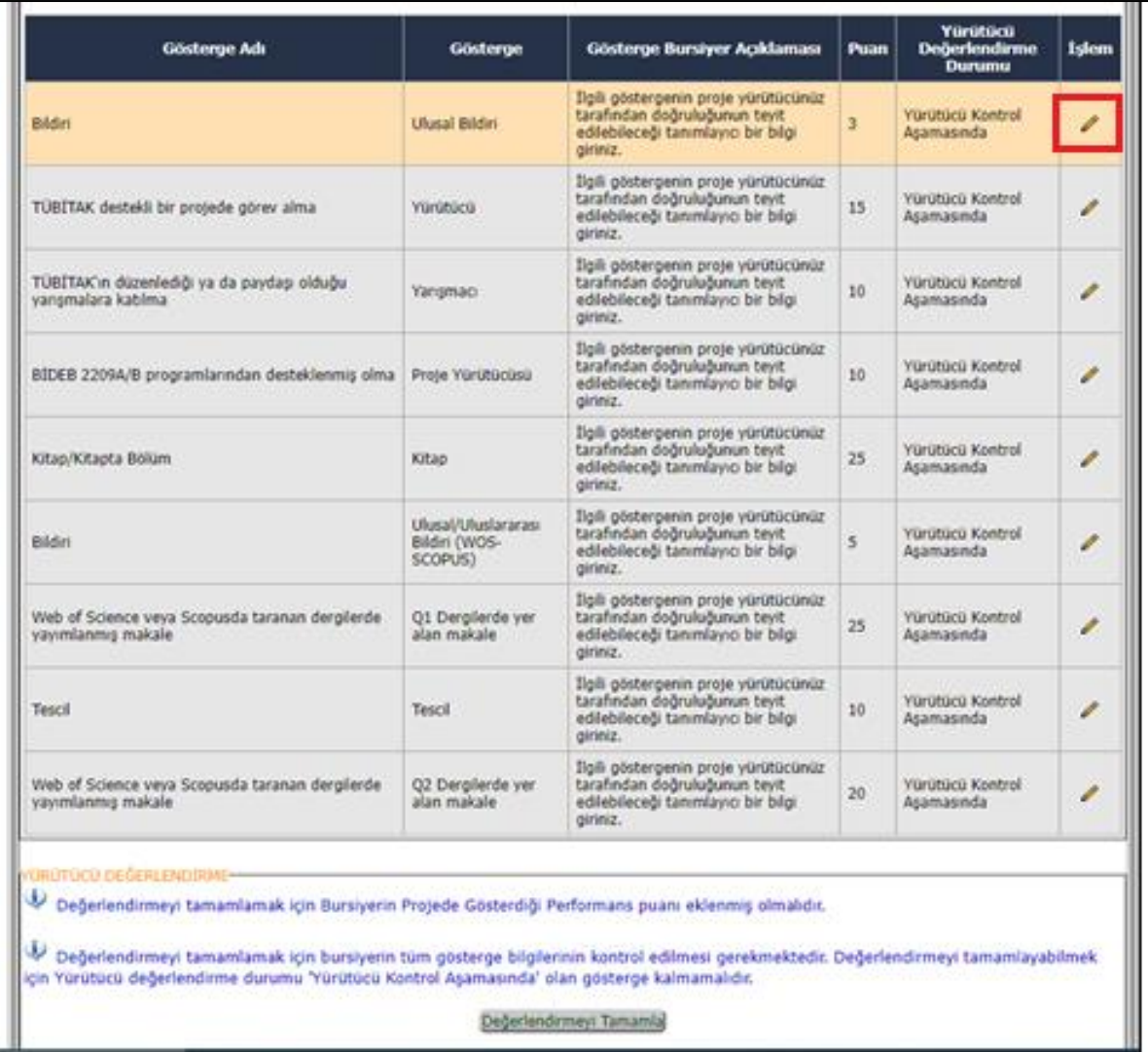

**6.** İlgili göstergelerin onay/ret/revize durumları işlem sütunundaki düzenleme butonuna basılarak yapılmalıdır. İlgili performans göstergesi için "Reddedildi" ya da "Revizyon" butonu kullanılırsa açıklama girilmelidir. Her bir performans göstergesi için "kaydet" ve "kapat" butonları ile bu işlemler tamamlanmalıdır.

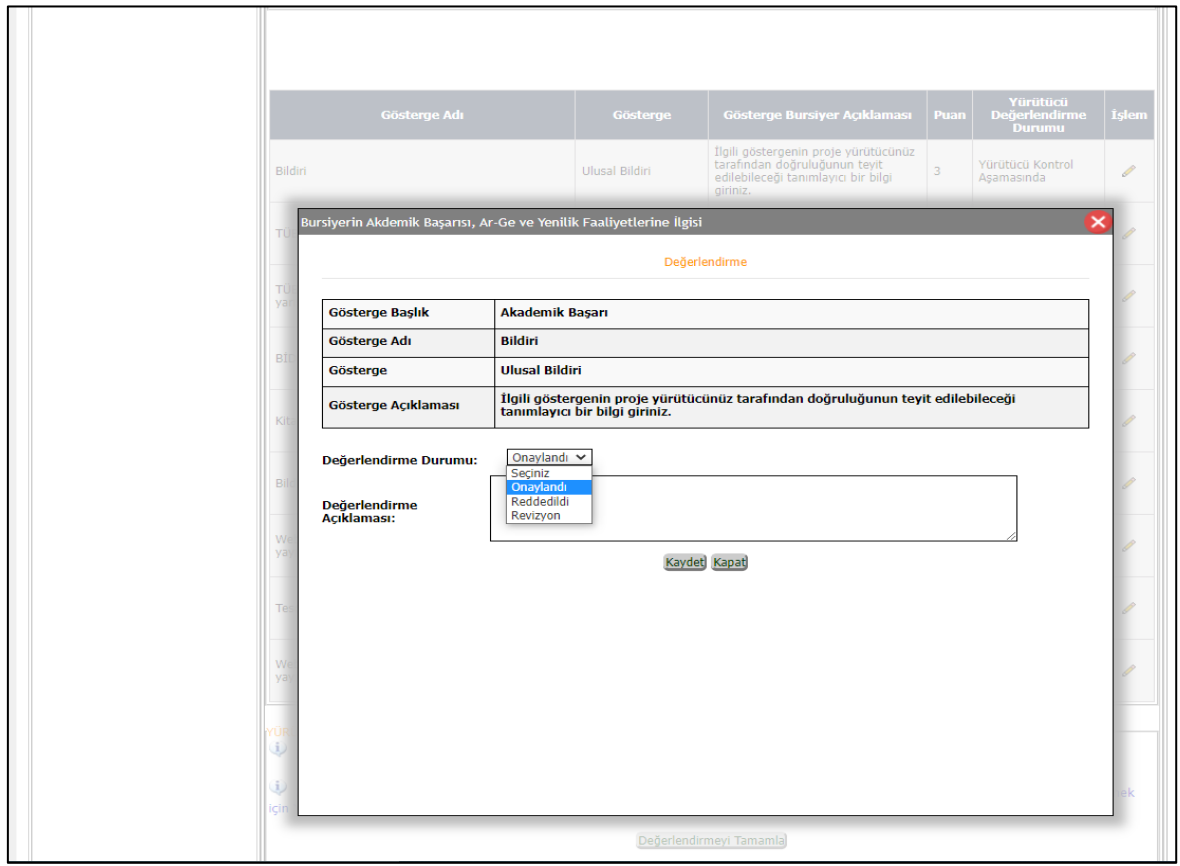

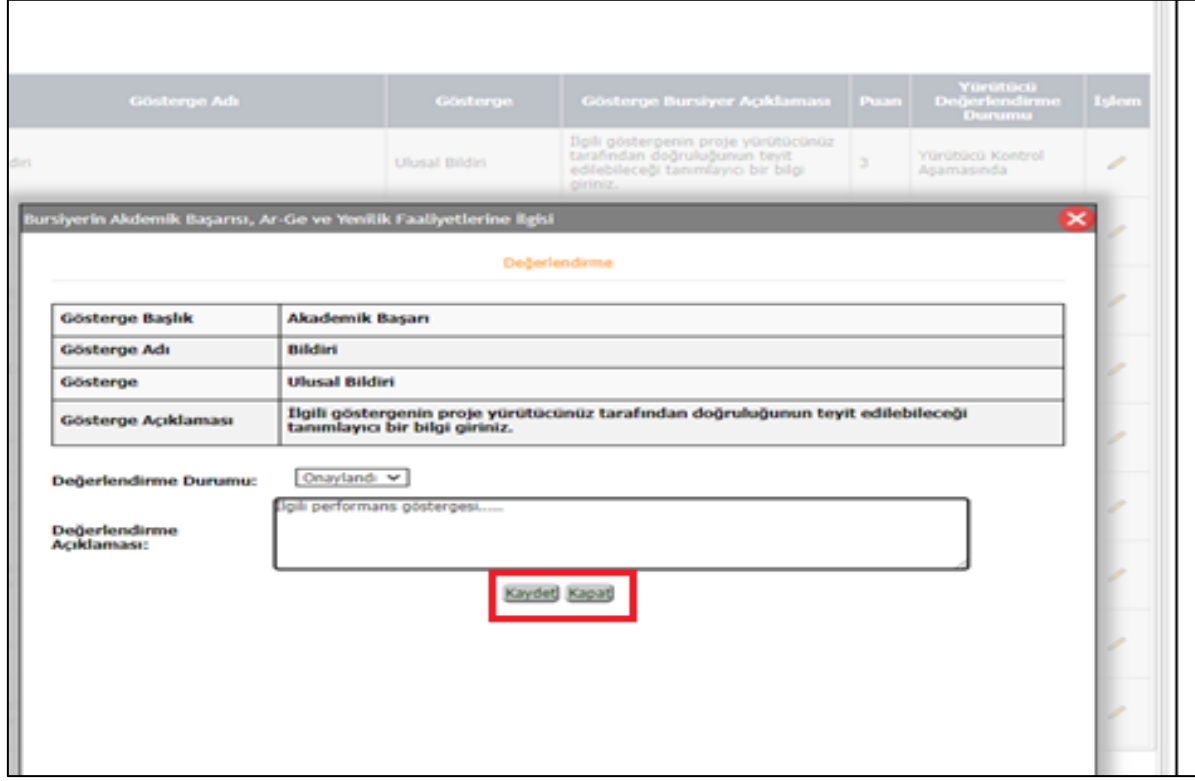

**7.** Göstergelerle ilgili işlemler tamamlandıktan sonra aşağıdaki şekilde görüntülenecektir. Eğer tüm göstergeler onaylandı seçilirse "Değerlendirmeyi Tamamla" butonu tıklanarak proje yürütücüsü değerlendirmesi tamamlanmış olacaktır. Ancak, yürütücü değerlendirme durumu sonucunda "Reddedilen" ya da "Revizyon" istenen göstergeler varsa bursiyer bunlarla ilgili kendi ekranında işlem yapabilir.

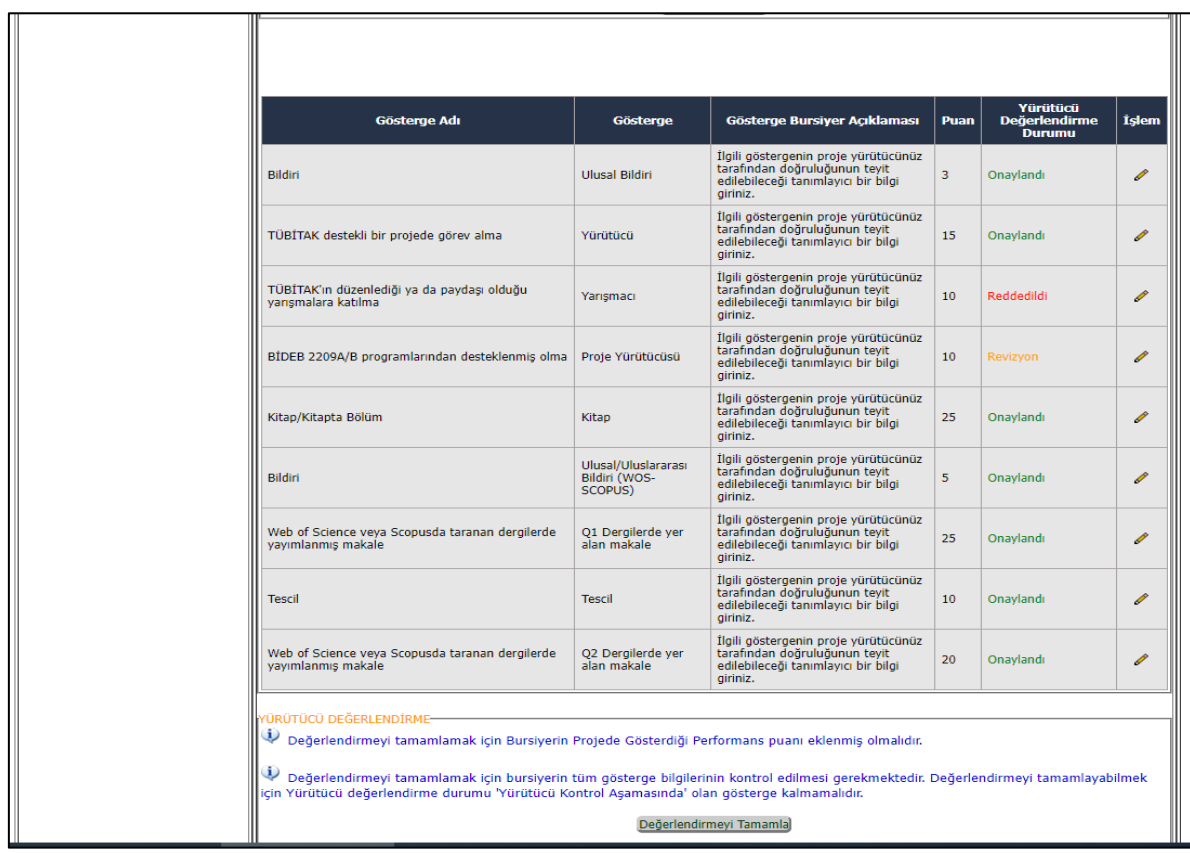

**8.** Değerlendirme işlemleri tamamlandıktan sonra proje yürütücüsü tarafından "Değerlendirmeyi Tamamla" butonuna tıklanmalı ve onay verilmelidir.

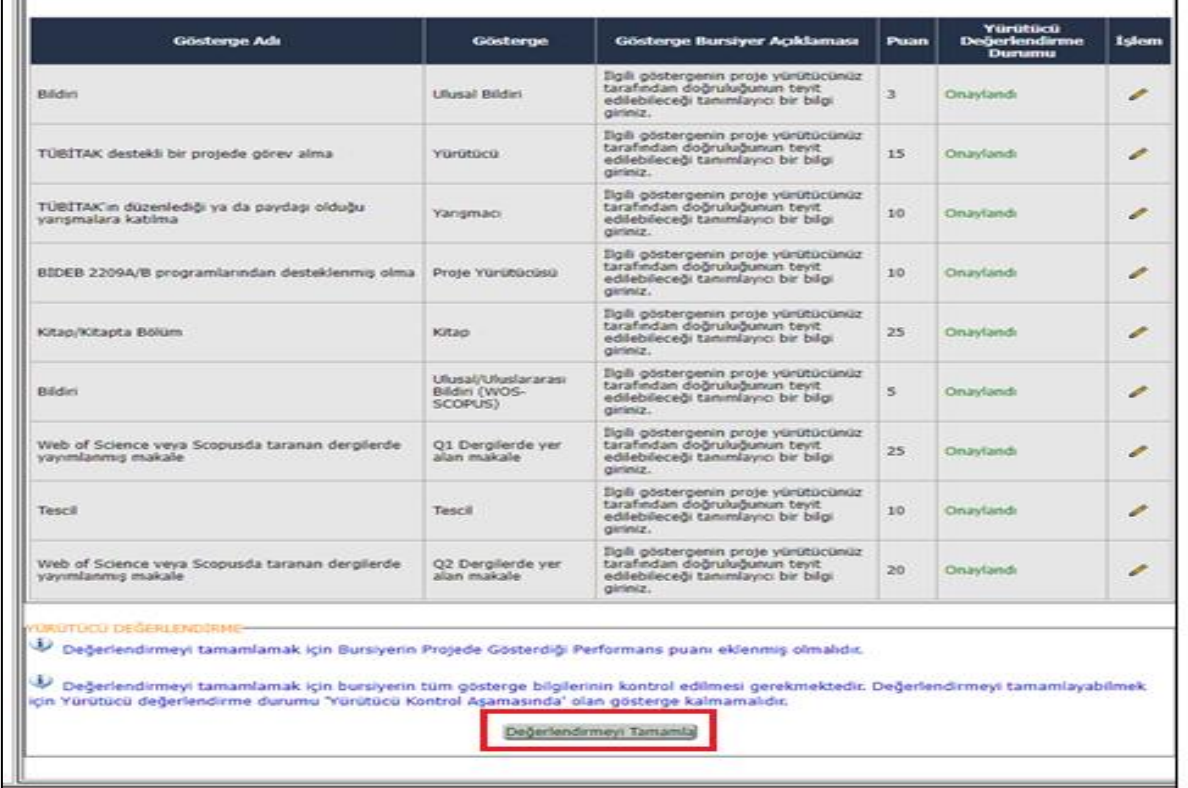

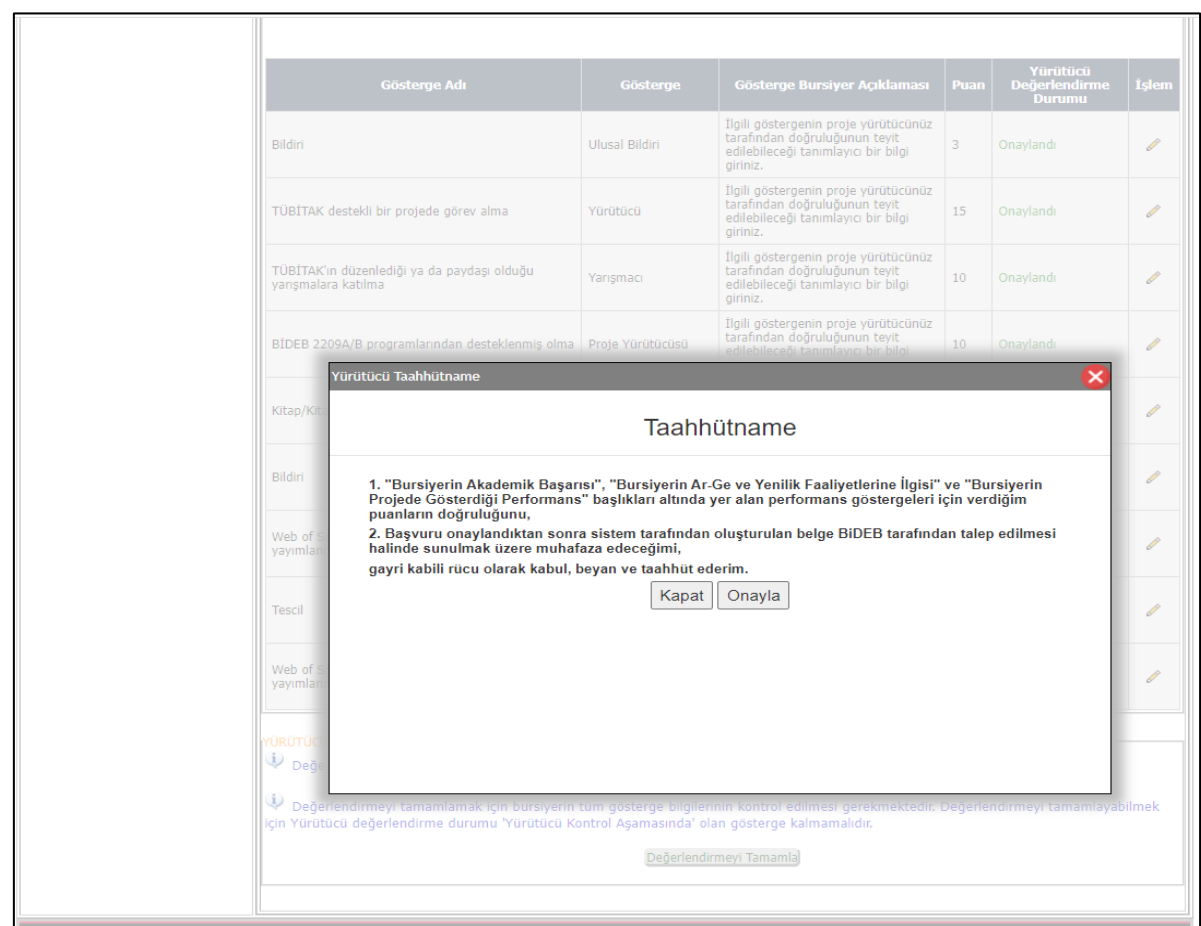

# **A. PROJE BURSİYERİ BAŞVURU EKRANI**

**14.** Proje yürütücüsünün "Değerlendirme" işlemlerinden sonra bursiyerin başvuru ekranında performans göstergeleri aşağıdaki şekilde görülecektir.

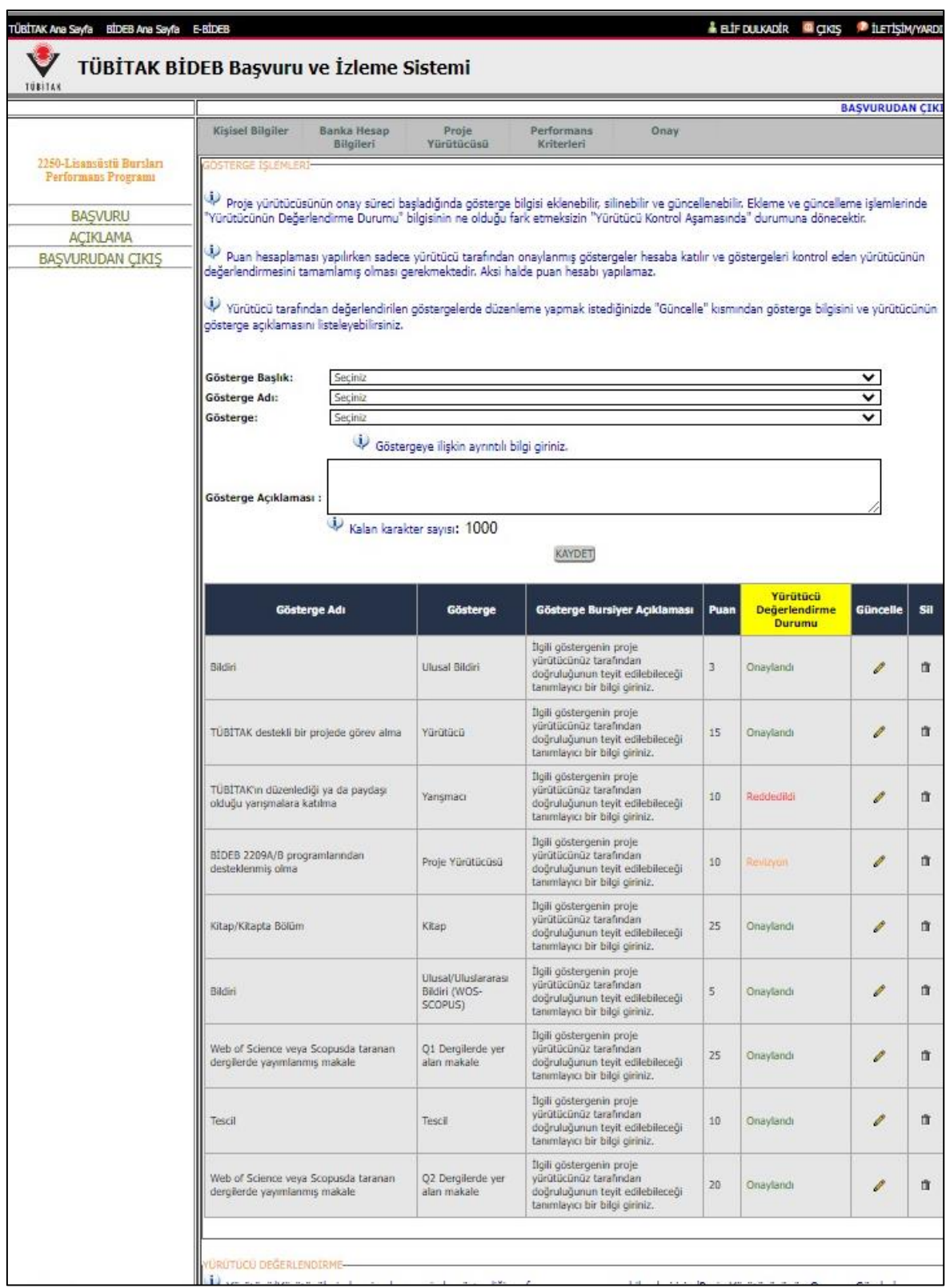

**15.** Bursiyer güncelle butonu ile Reddedilen veya Revizyon istenen göstergeler hakkında işlem yapabilir. Reddedilen veya Revizyon istenen göstergeler için proje yürütücüsünün açıklaması doğrultusunda düzenleme yapılmalıdır. Bursiyer tarafından düzenlenen göstergeler Proje Yürütücüsünün Onayına tekrar gönderilmelidir.

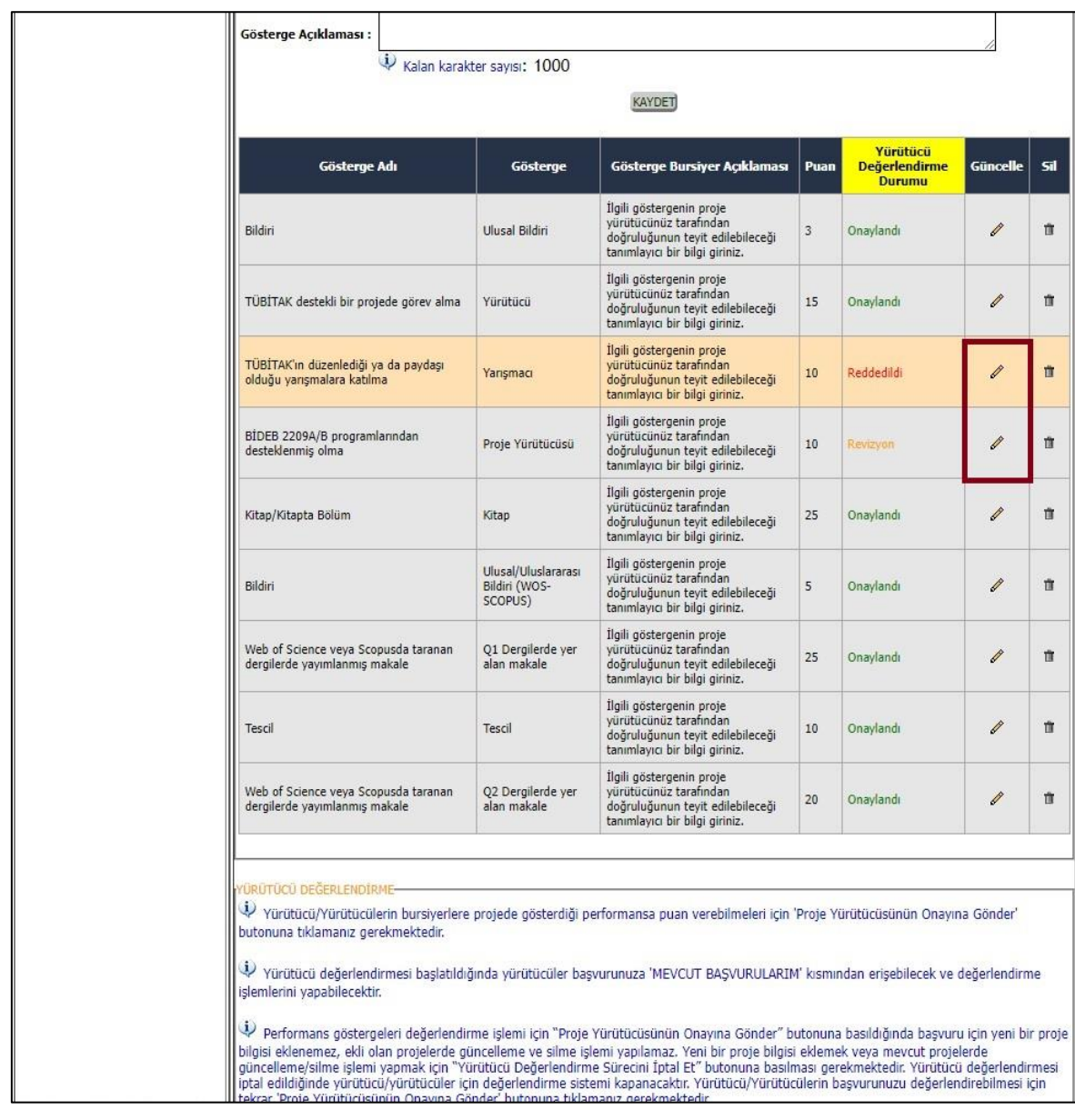

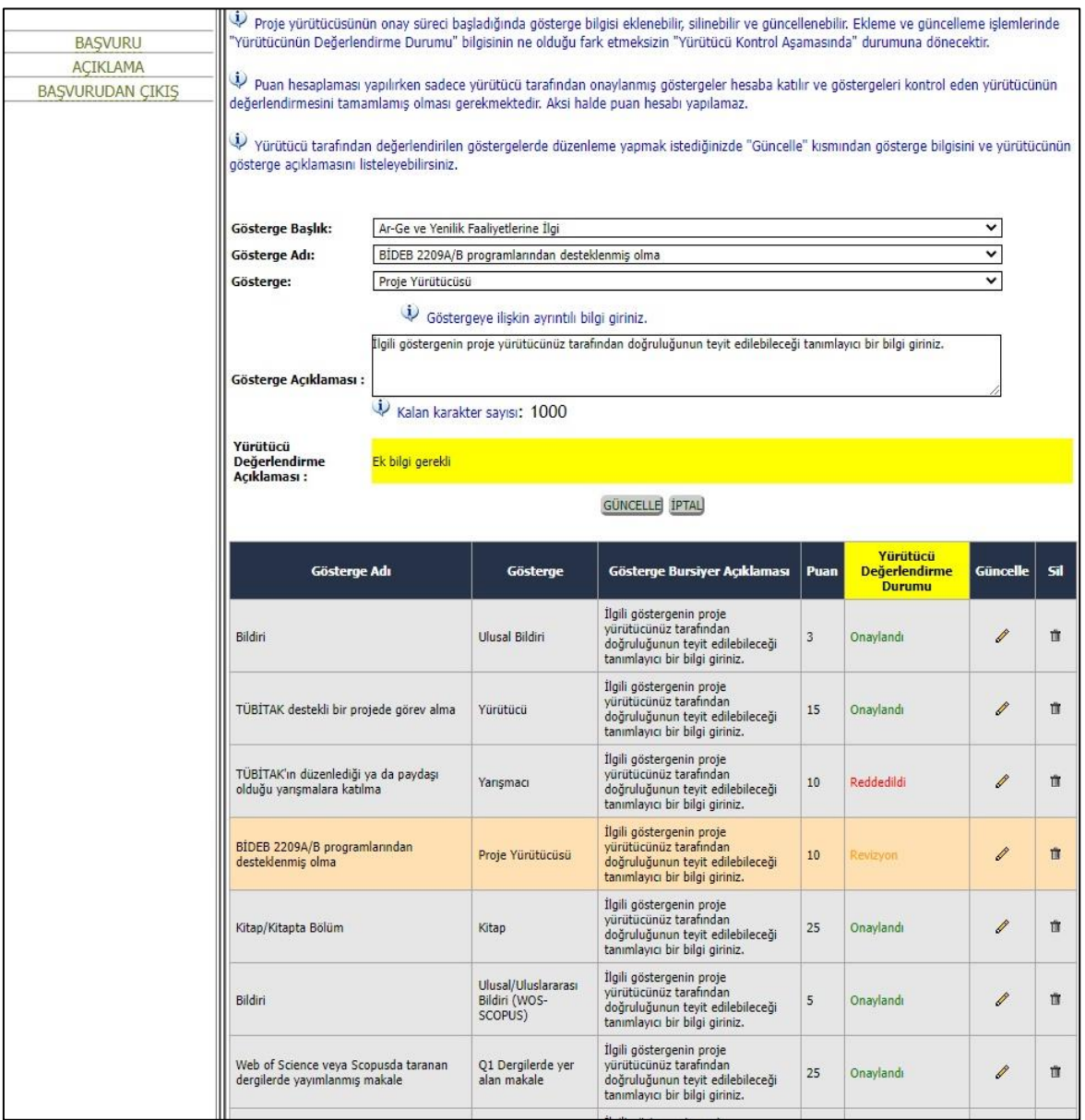

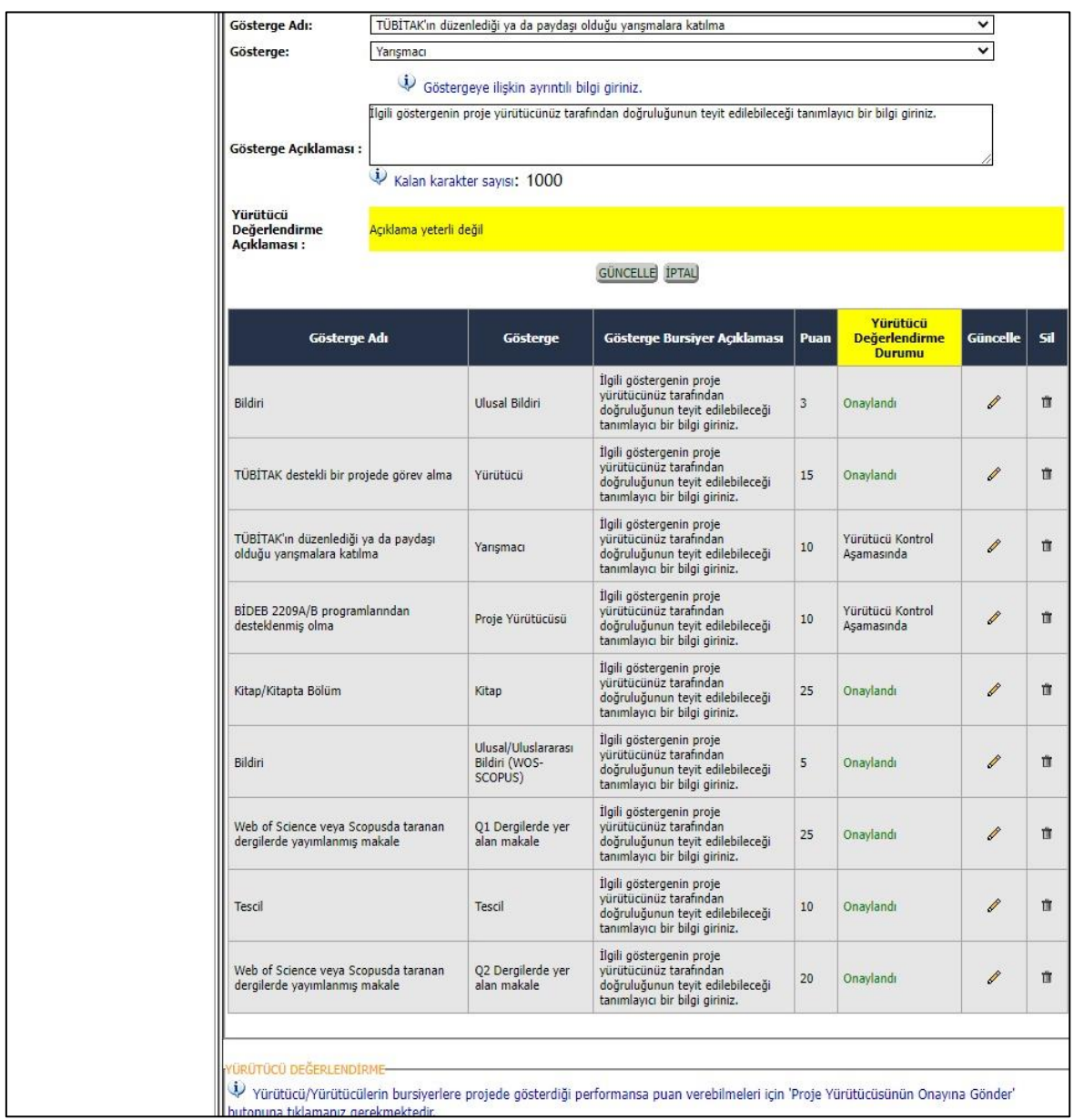

**16.** Proje yürütücüsü tarafından değerlendirme tamamlandıktan sonra bursiyere aşağıdaki şekilde e-posta gönderilir. Başvuru sahibi başvuru ekranına girip onaylama işlemlerini yapmalıdır.

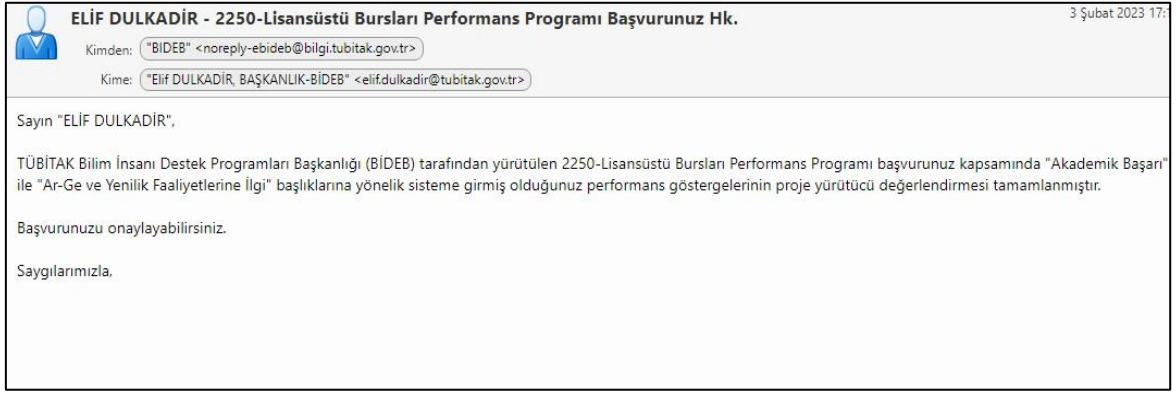

**17.** Başvuru sahibi önce Taahhüt onayını gerçekleştirecek, sonra "ONAYLA" butonuna tıklayarak başvurusunu tamamlayacaktır.

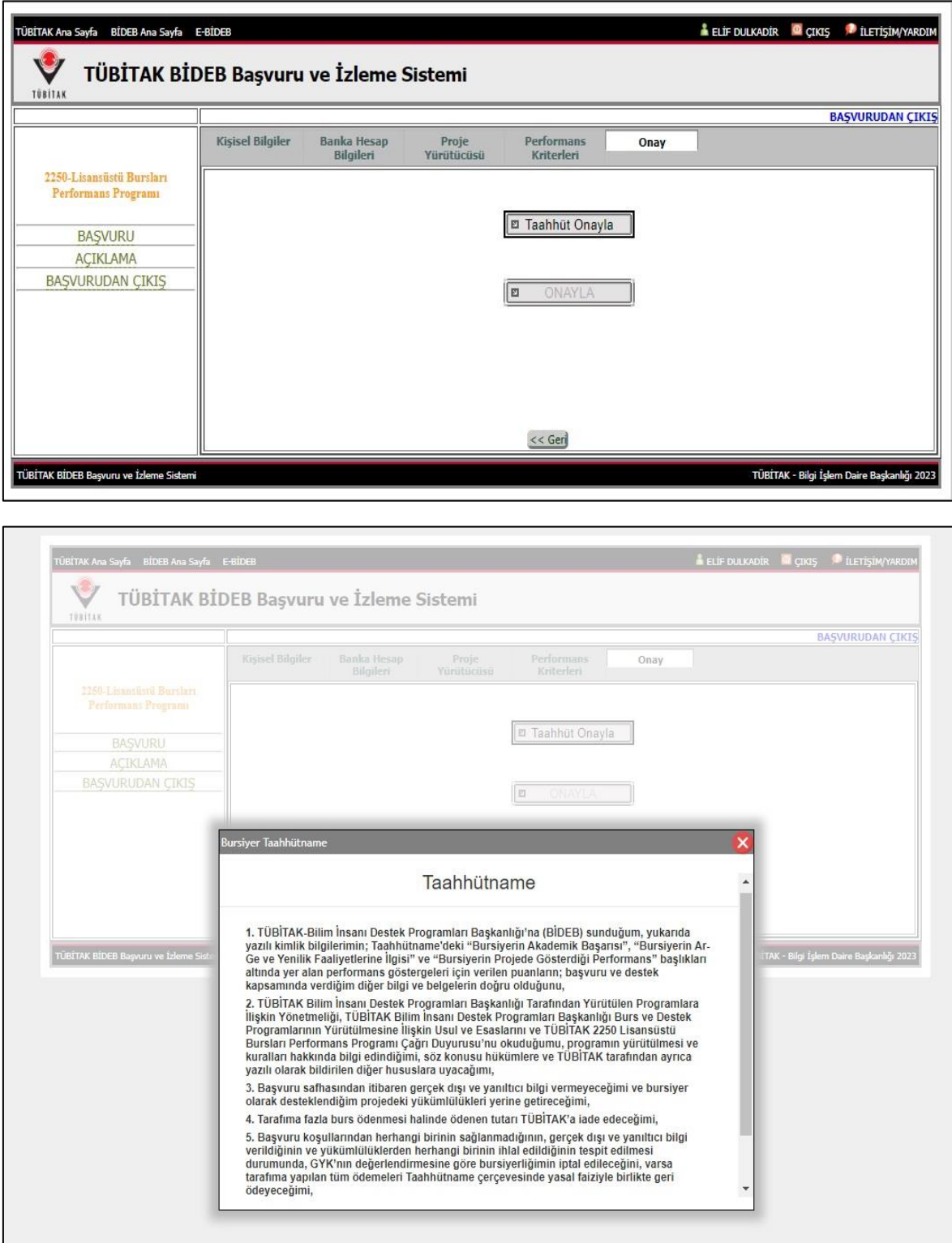

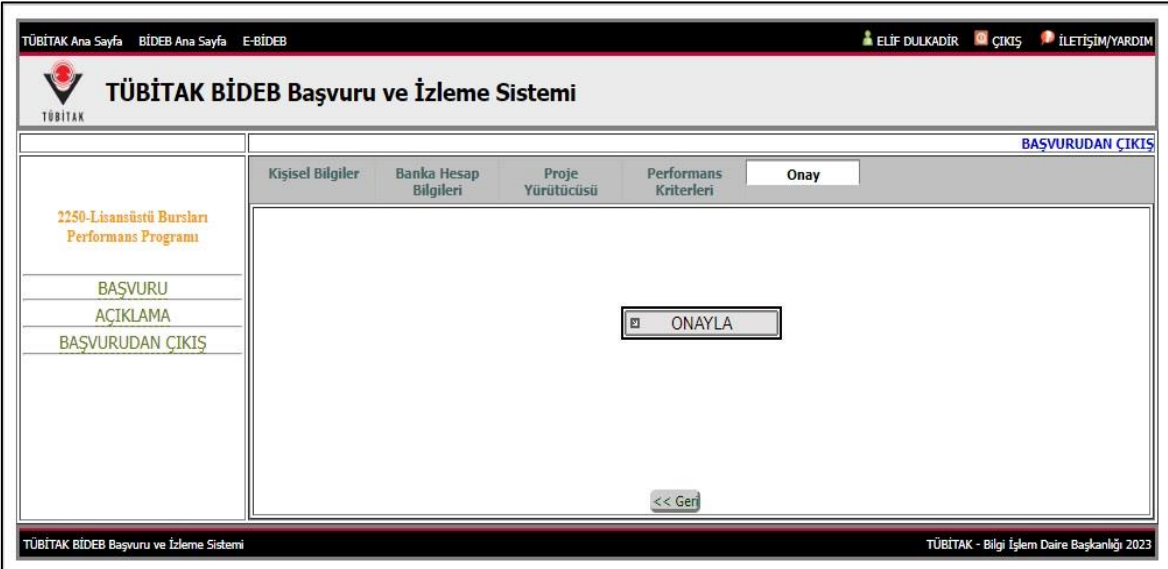

**18.** Başvuru tamamlandıktan sonra sistem tarafından oluşturulan Başvuru Formunun BiDEB tarafından talep edilmesi halinde sunulmak üzere proje yürütücüsü tarafından muhafaza edilmesi gerekir.

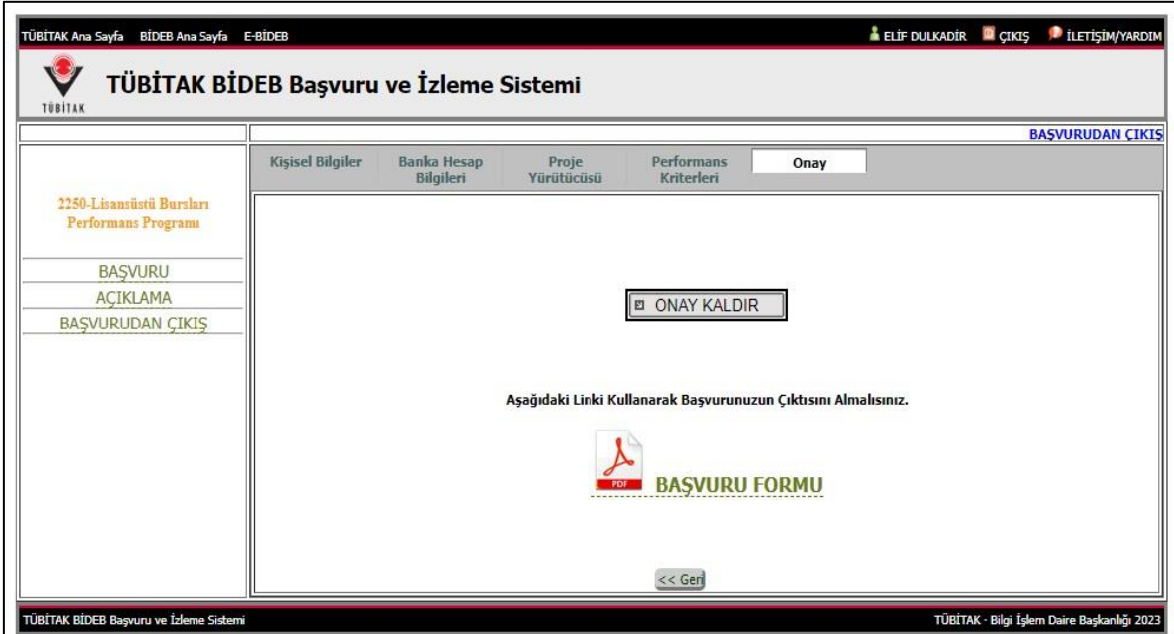